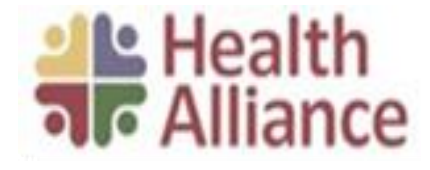

# **Prior Authorization of Therapy, Chiropractic and Acupuncture Services**

# **Health Alliance Medical Plans**

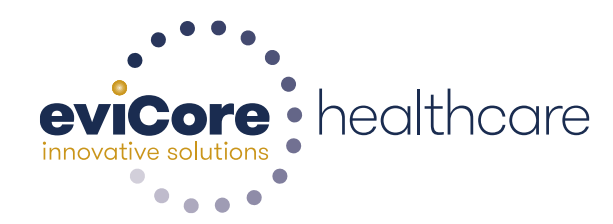

© 2015 eviCore healthcare. All Rights Reserved. This presentation contains CONFIDENTIAL and PROPRIETARY information.

# **Applicable Membership**

**Authorization for physical therapy, occupational therapy, speech therapy, chiropractic, massage therapy, and acupuncture services is required** for Health Alliance Medical Plans members enrolled in the following programs:

- **Commercial**
- **Medicare Advantage**

### **Program Overview**

Starting August 1, 2018 Health Alliance's new and improved prior authorization program will go live.

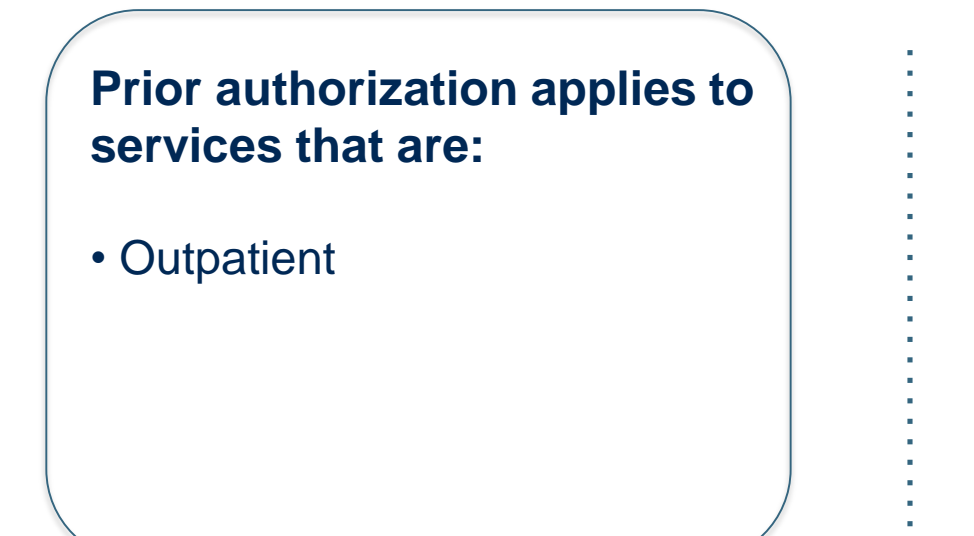

**Prior authorization does NOT apply to services performed in the following:**

- Emergency room
- **Inpatient**
- Home health

It's the responsibility of the performing provider to request prior authorization approval for services.

### Prior Authorization Required:

- **Physical Therapy**
- **Occupational Therapy**
- **Speech Therapy**
- **Chiropractic Services**
- **Massage Therapy**
- **Acupuncture**

To find a list of CPT codes that require prior authorization through eviCore, please visit:

**[www.evicore.com/healthplan/Health](https://www.evicore.com/healthplan/Health_Alliance) \_Alliance**

#### **What is corePathSM?**

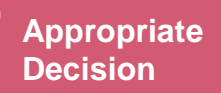

**Focused on the Member** Authorization strategy emphasizes the unique attributes of a specific member's condition and any associated complexities.

**Streamlined for Providers** Providers will experience a simplified and consistent prior authorization process that requires only key clinical information.

**Condition-Specific Approvals** Visits allocated in accordance with condition severity/complexity, functional loss and confirmation that care is progressing as planned.

# **corePathSM: How it Works…**

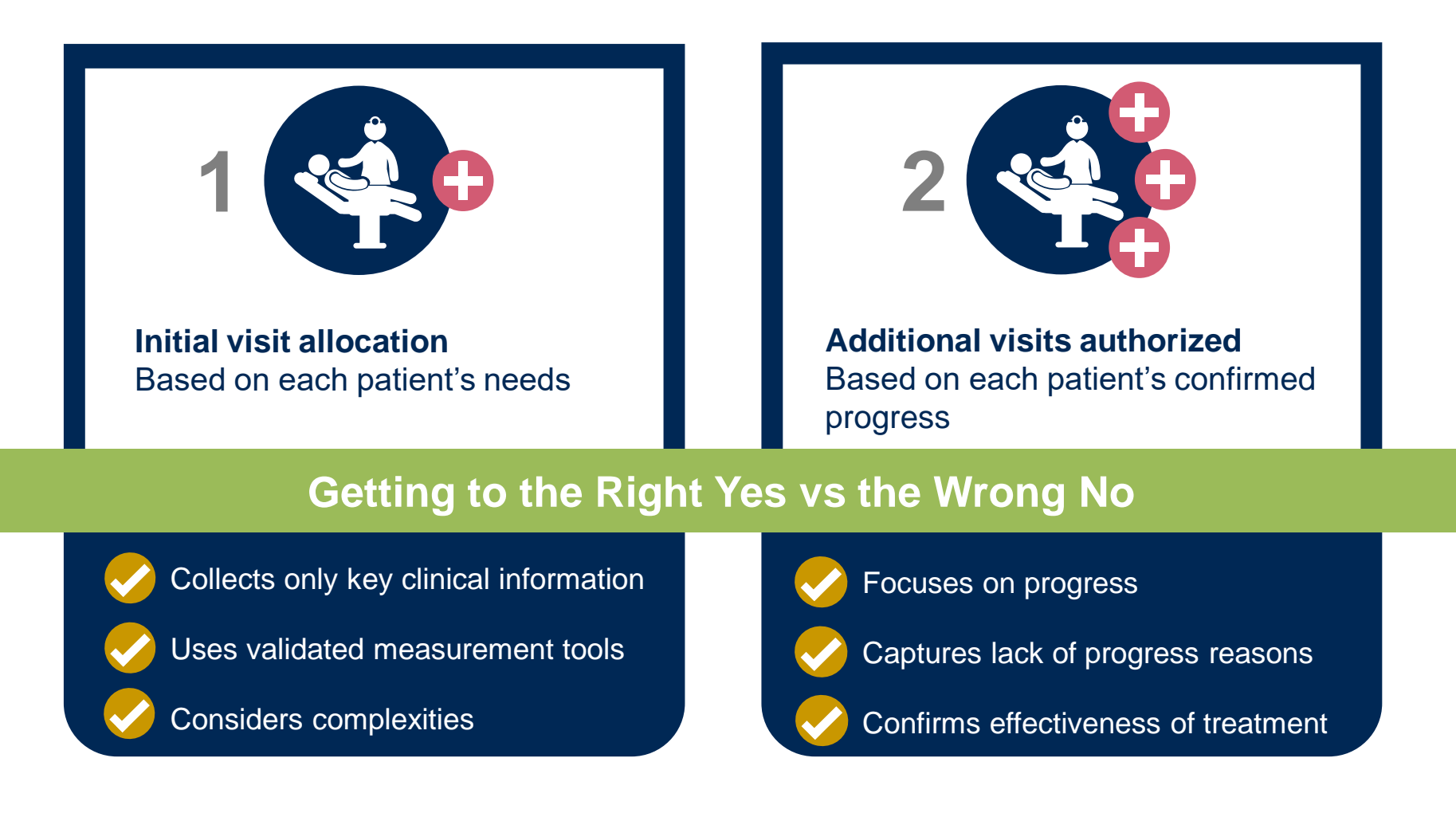

*Ongoing care requires more detailed review to identify the individual patient's special need*

# **Pathway Comparisons: Initial Requests**

# **Initial Requests:**

- Function-based incorporates clinical, social, ADL factors
- Validated assessments objective comparison
- Clinical factors that identify more complex cases based on key clinicals, chronicity
- Patient severity and complexity established at entry point

# **Follow-Up Requests:**

- Re-statement of functional status
- Focus on progress and effectiveness of treatment 'dynamic assessment'
- Identify progress attestation plus functional scale change
- Identify reasons for lack of progress compliance, re-injury, exacerbation, etc.

#### **Initial Requests**

#### *OThis request is for treatment of:*

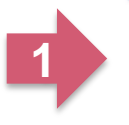

◉ New condition that has not had previous treatment  $\bigcirc$  An existing condition that has had previous treatment  $\bigcirc$  Unknown

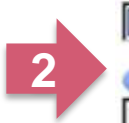

**OPlease indicate the primary area of treatment (Choose only one):** Lumbar / Lower Thoracic Spine / Pelvis / Sacrum v

Ols there a second area being treated? If so, please indicate below. No second area being treated  $\vee$ 

#### Dates:

You requested a treatment start date of 06/13/2017

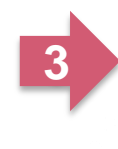

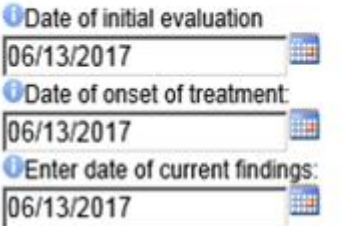

#### **Case Related Questions:**

- Identify new care vs. continuing care based on treatment area, not time
- Identify primary area of treatment
- First indicator of complexity – second unrelated treatment area

#### **Initial Requests, continued….**

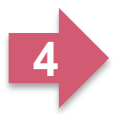

**OPlease enter the Oswestry Disability Index score (in %)** 46

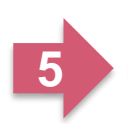

ODoes your patient have radiating pain below the knee?  $\odot$  Yes  $\bigcirc$  No  $\bigcirc$  Unknown

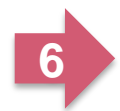

CHow many occurrences of low back pain has your patient had in the past 3 years?  $O$ 1  $O$ 2  $O$ 3  $O$ 4 or more

**Submit** 

**High Potential for Immediate Approval When Pathway is Completed!**

#### **Initial Clinical Questions:**

- Enter functional score, if available
	- Oswestry Index
	- Neck Disability Index
	- LEFS
	- Dash / QuickDASH
	- HOOS JR/KOOS JR
- Incorporates ROM, Strength, Pain, etc.
- Complexity:
	- Neural signs
	- Chronicity

#### **Follow-Up Clinical Questions:**

- Current and Previous Functional Score
- Complexity Question Neural **Signs**

#### • Progress

- o Validated scores have MCD (minimal clinical difference) as progress indicator
- o Clinical Assessment

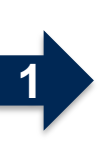

41

**O**Please enter the previous ODI score 46

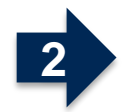

ODoes your patient have radiating pain below the knee?  $OYes$  ONo

**O**Please enter the Oswestry Disability Index score (in %)

**Follow-Up Request**

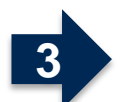

Has your patient progressed as expected?  $\odot$  Yes  $\bigcirc$  No

**Submit** 

**High Potential for Immediate Approval When Pathway is Completed!**

#### **Follow-Up Request – Lack of Progress Identified**

O You indicated that your patient is NOT progressing as expected. Please indicate if any of the following occurred:

 $\boxdot$  Patient "overdid" activities or exercise resulting in temporary increase in symptoms  $\Box$  New injury resulting in significant change

Symptoms progressed despite treatment

 $\Box$  Patient did not participate in clinical visits or home program

**OPlease indicate the nature of the new injury OR overuse incident.** 

|N/A

#### **Lack of Progress:**

- Categories of explanations
- Used in algorithm to determine care
- Future, additional pathway to identify details

### **corePathSM Results**

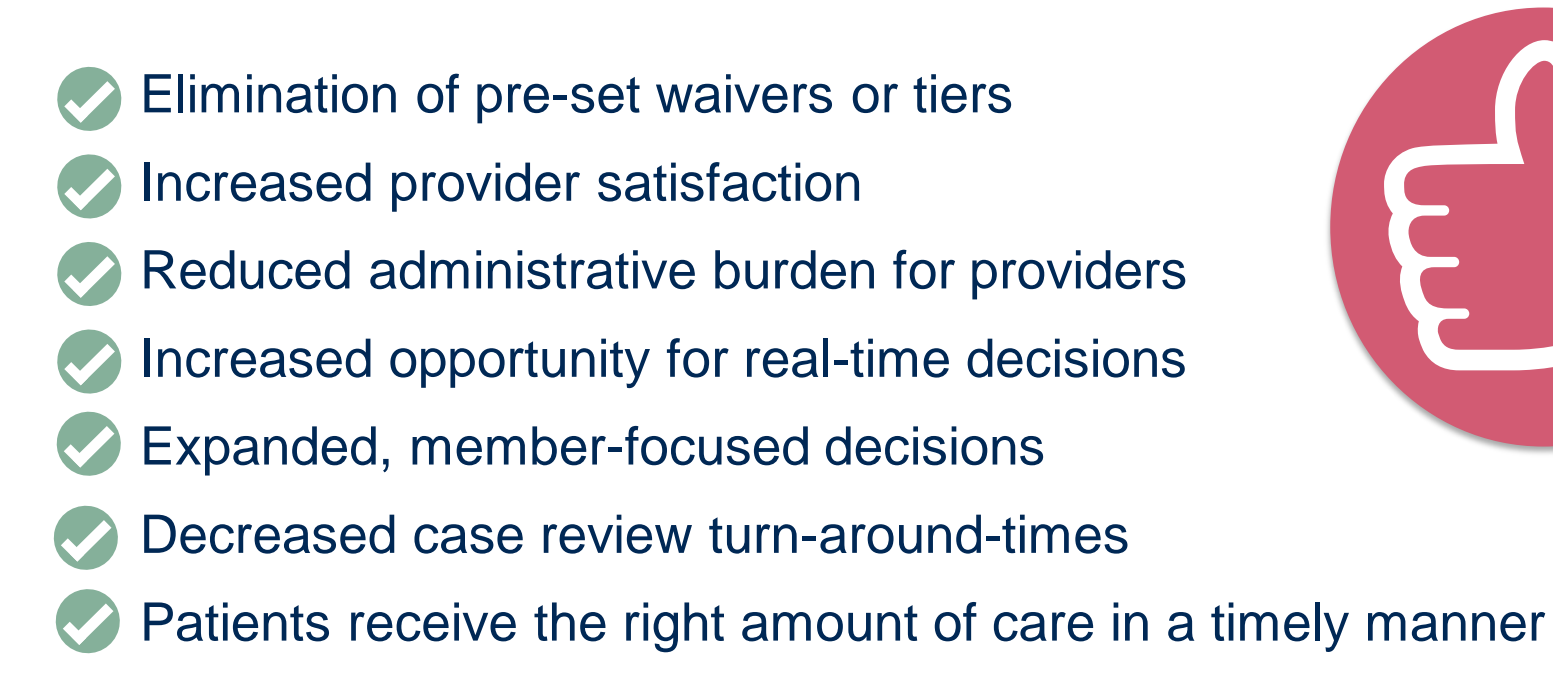

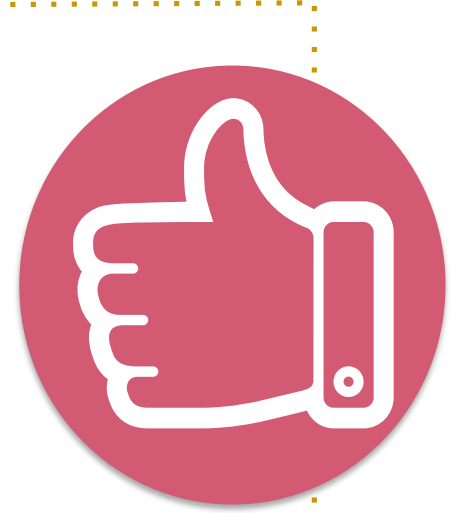

### **Clinical Review Process**

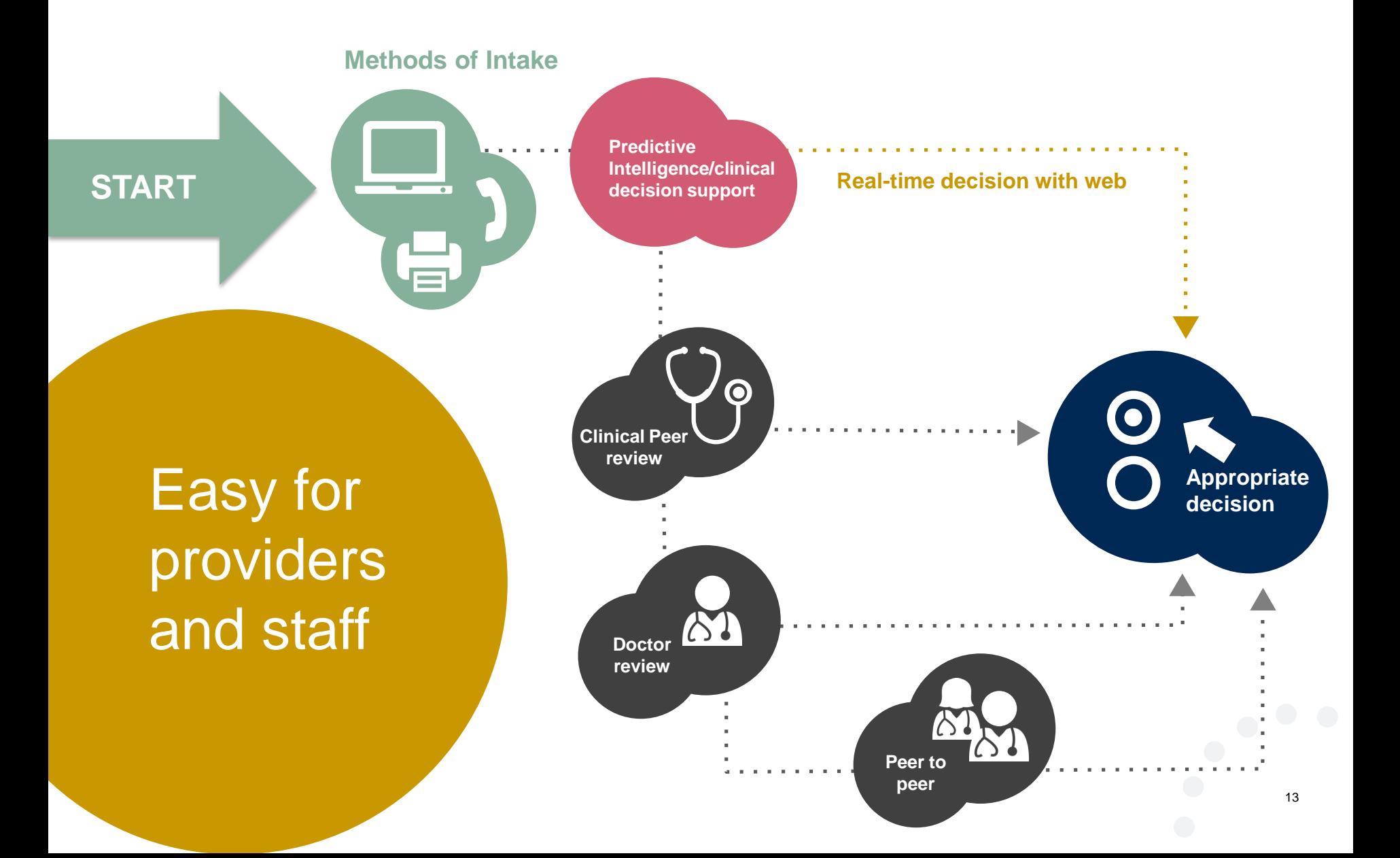

# **Clinical Information Worksheets**

- The clinical worksheets are specific to PT, OT, speech, chiropractic, massage therapy, and acupuncture, and designed to assist with the submission of patient and provider information for medical necessity review.
- Worksheets should be used as a guide for questions the provider will be prompted to answer when completing the online requests.
- These worksheets should be completed by the provider during the initial consultation and treatment planning, collecting the clinical information to allow for ease of submission.
- Worksheets are available through the Health Alliance implementation website and are specific to the service request.

https://www.evicore.com/healthplan/health\_alliance

# **Sample MSK corePathSM Forms**

#### *Worksheets for the following conditions are available for corePath :*

- PT/OT MSK Conditions (all joints, the hand and pelvic health)
- **Lymphedema**
- **Vestibular**
- PT Neurodevelopmental OT Neurodevelopmental
- 
- Speech (adult + pediatric)
- **Chiropractic**
- **Massage Therapy**
- **Acupuncture**

#### Musculoskeletal Program: PT/OT Therapy Intake Form Required for all MSK Conditions (Except Hand)

Please use this fax form for NON-URGENT requests only. Failure to provide all relevant information may delay the determination. Phone and fax numbers may be found on eviCore.com under the Guidelines and Forms section. You may also log into the provider portal located on the site to submit an authorization request.

Date of Submission:

#### URGENT (same day) REQUESTS MUST BE SUBMITTED BY PHONE

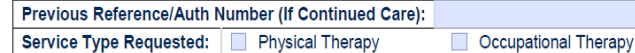

evicore · healthcare

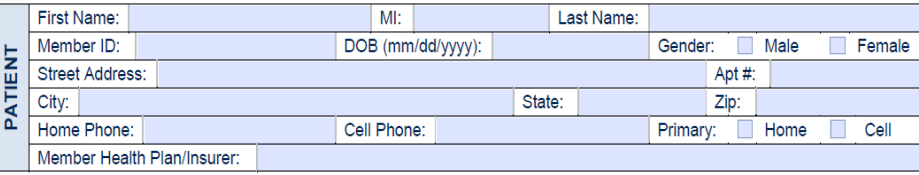

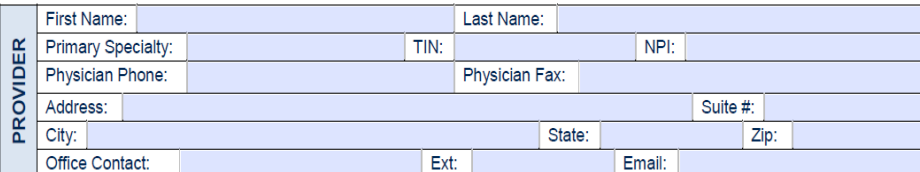

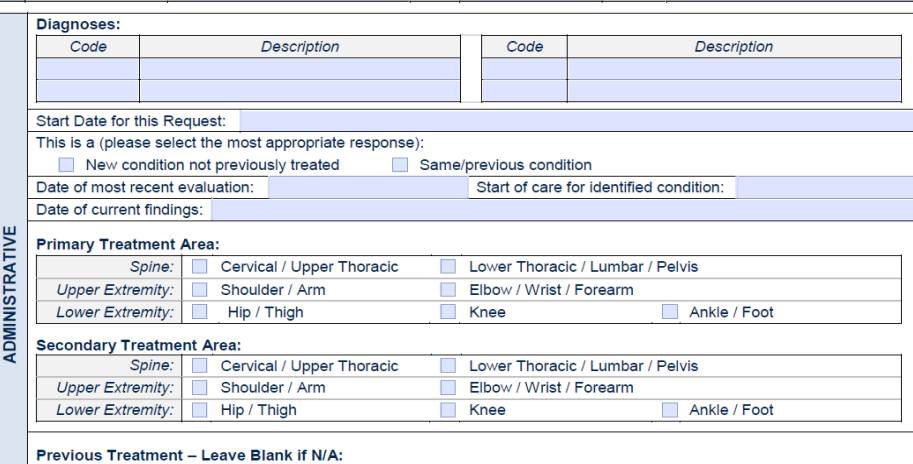

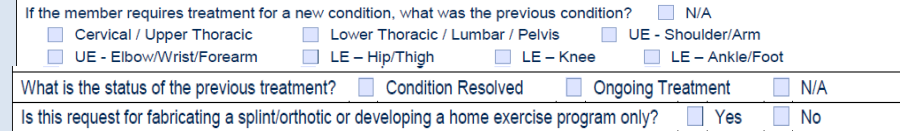

# **Clinical Worksheet Example –**

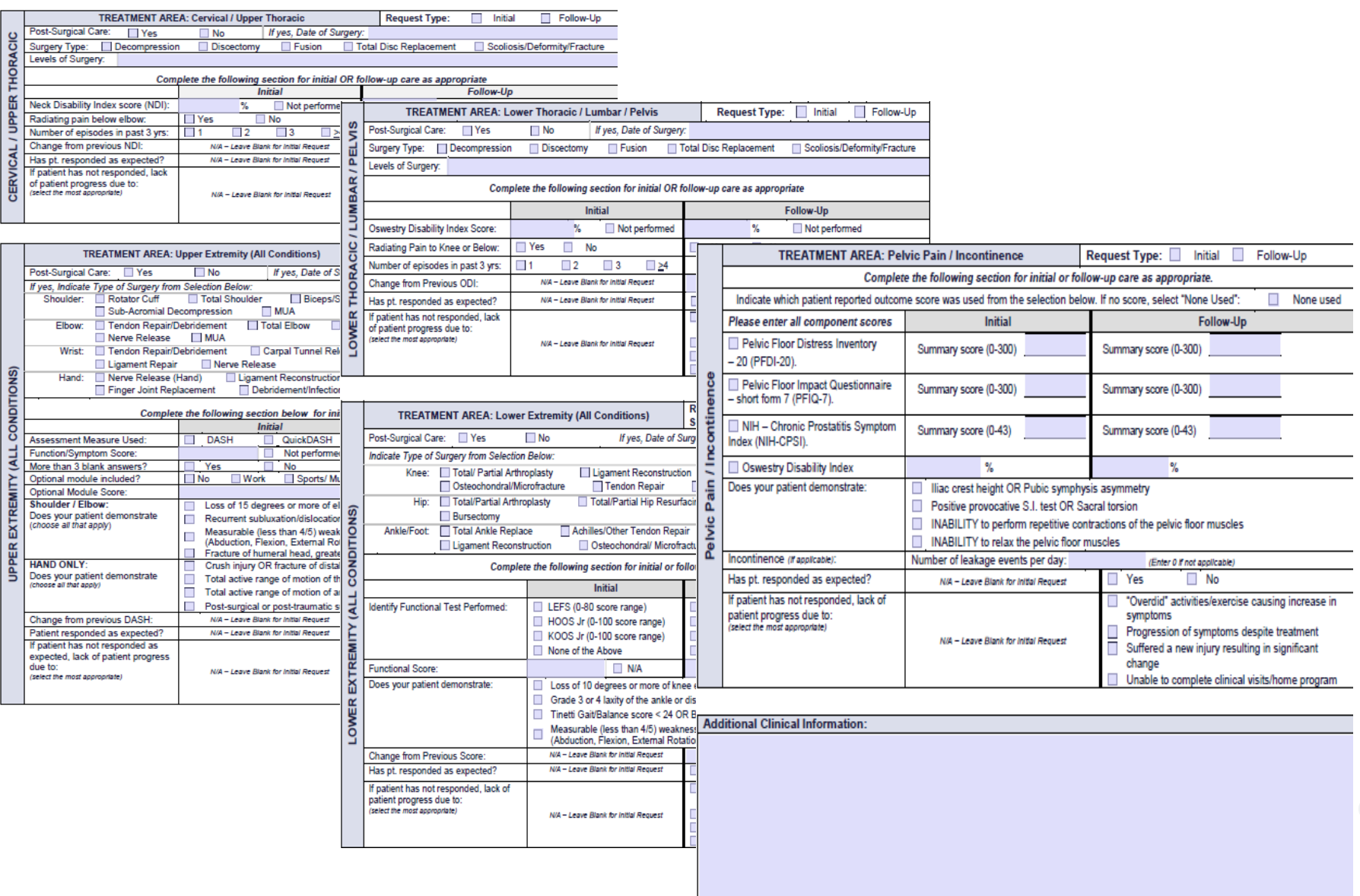

### **Preauthorization Outcomes**

#### **Approved Requests:**

- corePath may give immediate approval for the  $1<sup>st</sup>$  and  $2<sup>nd</sup>$  request (Speech –  $1<sup>st</sup>$  request only)
- All requests are processed within **2** business days after receipt of all necessary clinical information.
- Authorizations are typically good for **30-90 days** from the requested start of care date.

**Delivery:**

- Faxed to the provider
- Mailed to Medicare members only (not commercial)
- Information can be printed on demand from the Health Alliance Web Portal: YourHealthAlliance.org

#### **Denied Requests:**

- Communication of denial determination
- Communication of the rationale for the denial
- How to request a Peer Review

### **Delivery:**

- 
- Mailed to provider<br>Mailed to member (both Medicare and commercial)

### **Preauthorization Outcomes – Commercial**

### **Reconsiderations:**

### **Clinical Consultation:**

- A reconsideration is a post-denial, pre-appeal process that allows for the medical necessity determination for the treatment to be reconsidered prior to going to appeal.
- Must be requested within **14 calendar days** of the date of determination
- The provider will have the opportunity to discuss the decision with a clinical peer reviewer.
- If a request is denied and requires further clinical discussion for approval, we welcome requests for clinical determination discussions from providers. In certain instances, additional information provided during the consultation is sufficient to satisfy the medical necessity criteria for approval.
- **Clinical consultation** can be scheduled at a time convenient to your provider.

- 
- **Appeals:** Appeals are managed by the health plan

### **Preauthorization Outcomes – Medicare Advantage**

# **Pre-Decision Consultation:**

- If your case requires further clinical information for authorization, eviCore will reach out to the provider to offer a discussion with a clinical peer reviewer prior to a decision being rendered.
- In certain instances, additional information provided during the predecision consultation is sufficient to satisfy the medical necessity criteria for approval.

**Appeals: • Appeals are managed by the health plan** 

### **Special Circumstances**

### **Retrospective Services:**

• If the first treatment is provided with the evaluation, retro-authorization is permitted for the evaluation/treatment visit only. If treatment is not provided with evaluation, the provider must get prior authorization for subsequent visits (earliest date they can request additional visits is the day of submission).

### **Urgent Requests:**

- Contact eviCore by phone to request an expedited authorization review and provide clinical information
- Urgent cases will be reviewed within 24 hours (not to exceed 72 hours) of the request.

### **Prior Authorization Requests**

#### **Friendly Reminder: Submit Online!**

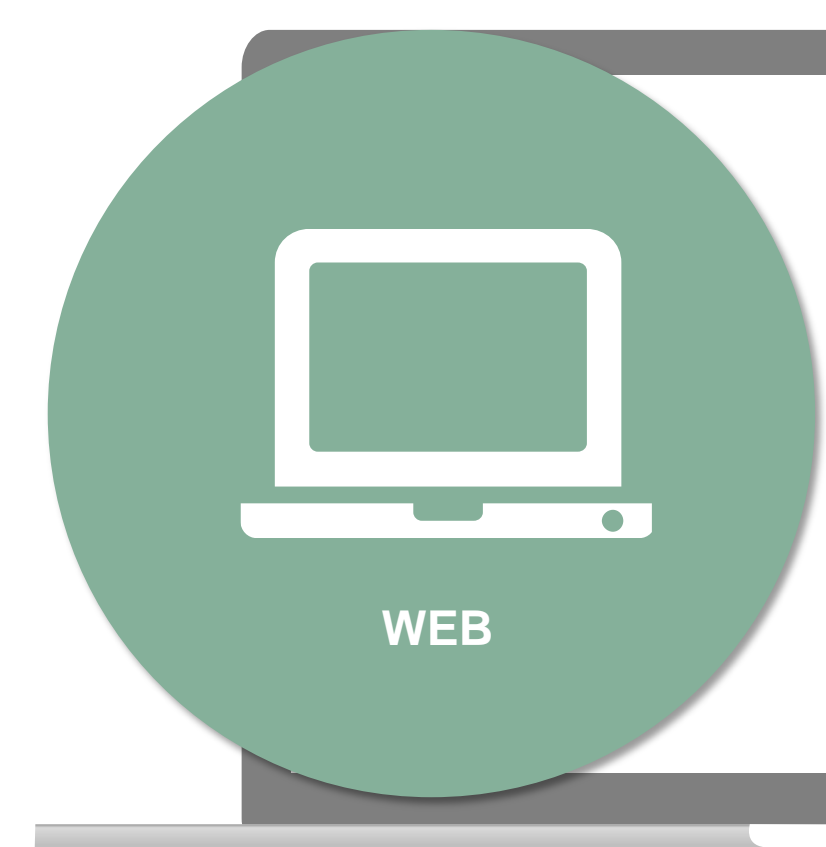

#### [www.YourHealthAlliance.org](http://www.yourhealth.com/)

**Available 24/7** and the **quickest, most efficient** way to create prior authorizations and check existing case status. Web submissions also have a high potential for immediate approval!

Or by phone: 1-844-303-8452 7 a.m. to 7 p.m. (local time) Monday through Friday

Fax: 1-800-540-2416

# **Initiating a Case**

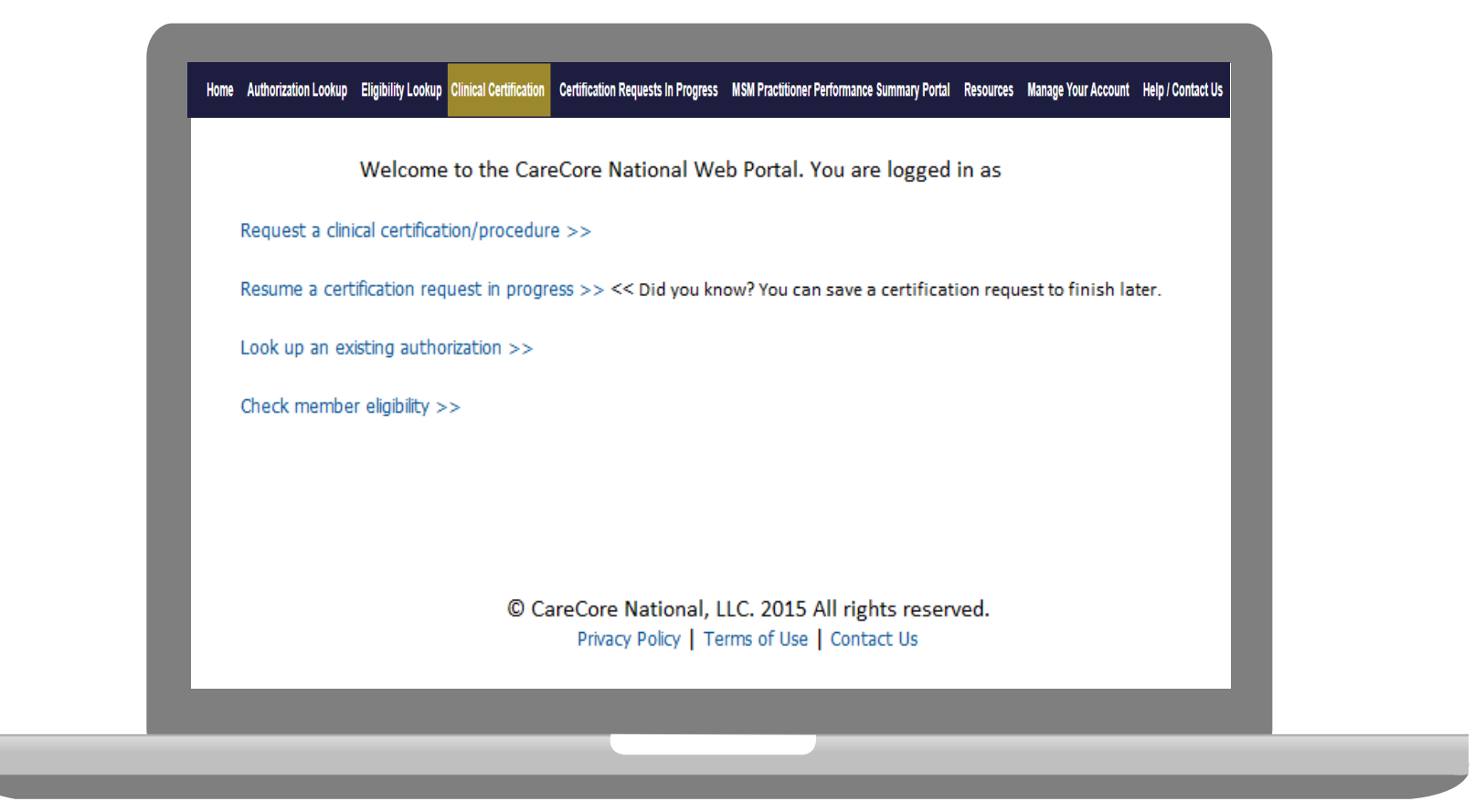

• **Choose "request a clinical certification/procedure" to begin a new case request.**

# **Service Options**

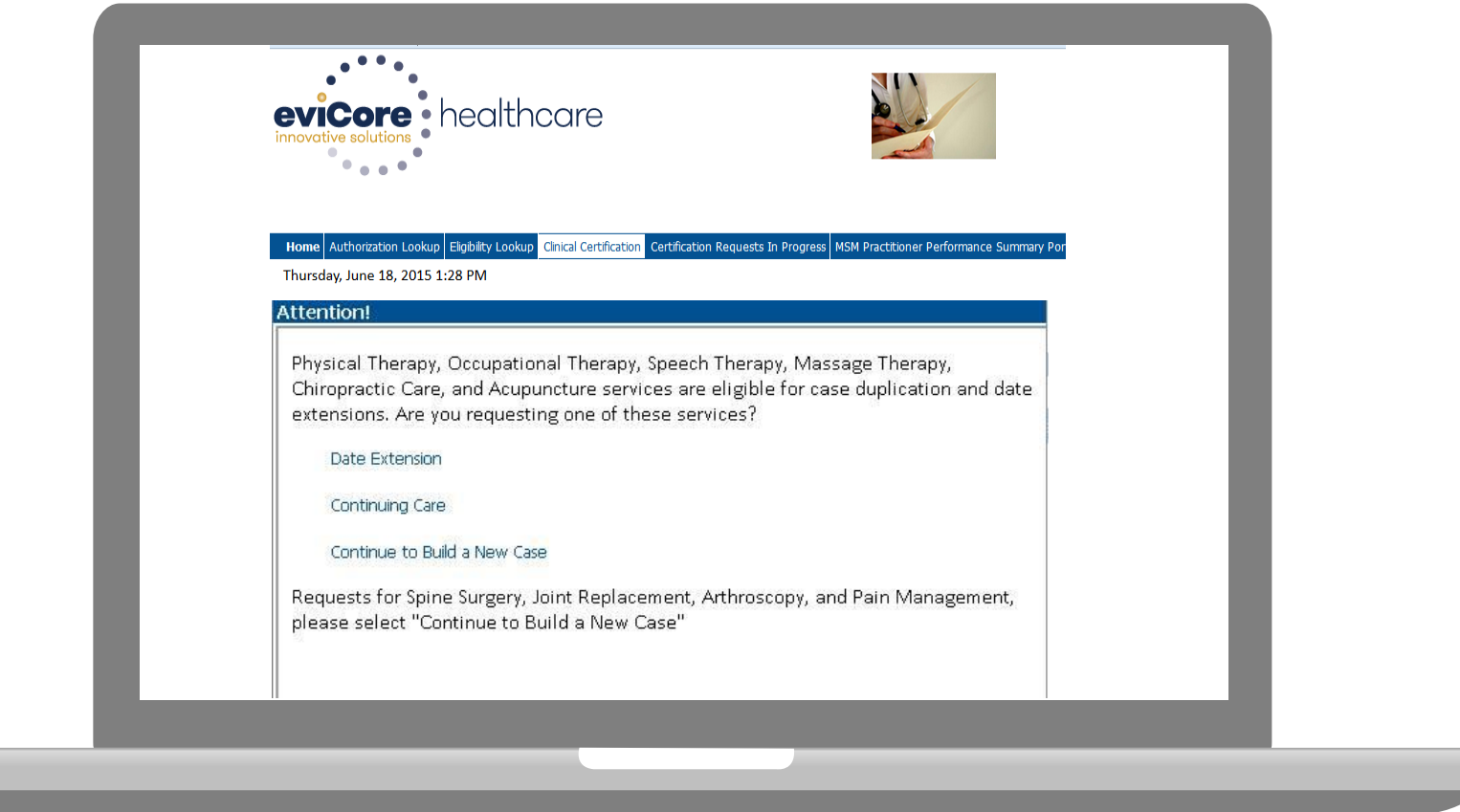

**Select Date Extension, Continuing Care, or Build a New Case. The Date Extension and Continuing Care options do not apply to Spine/Joint and Pain Management requests.**

# **Select Program**

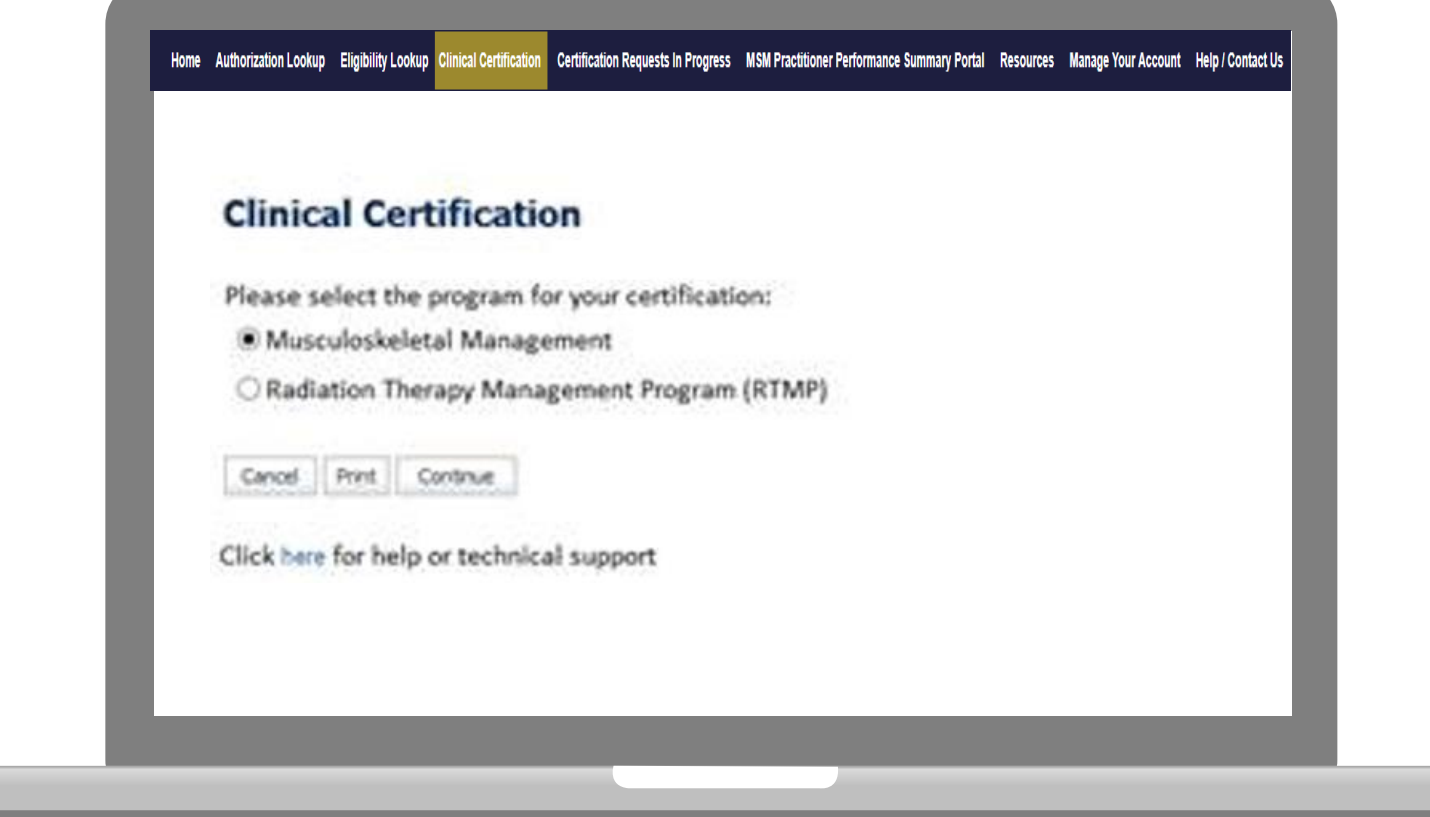

**Select the Musculoskeletal Management program for your certification.**

# **Select Health Plan & Provider Contact Info**

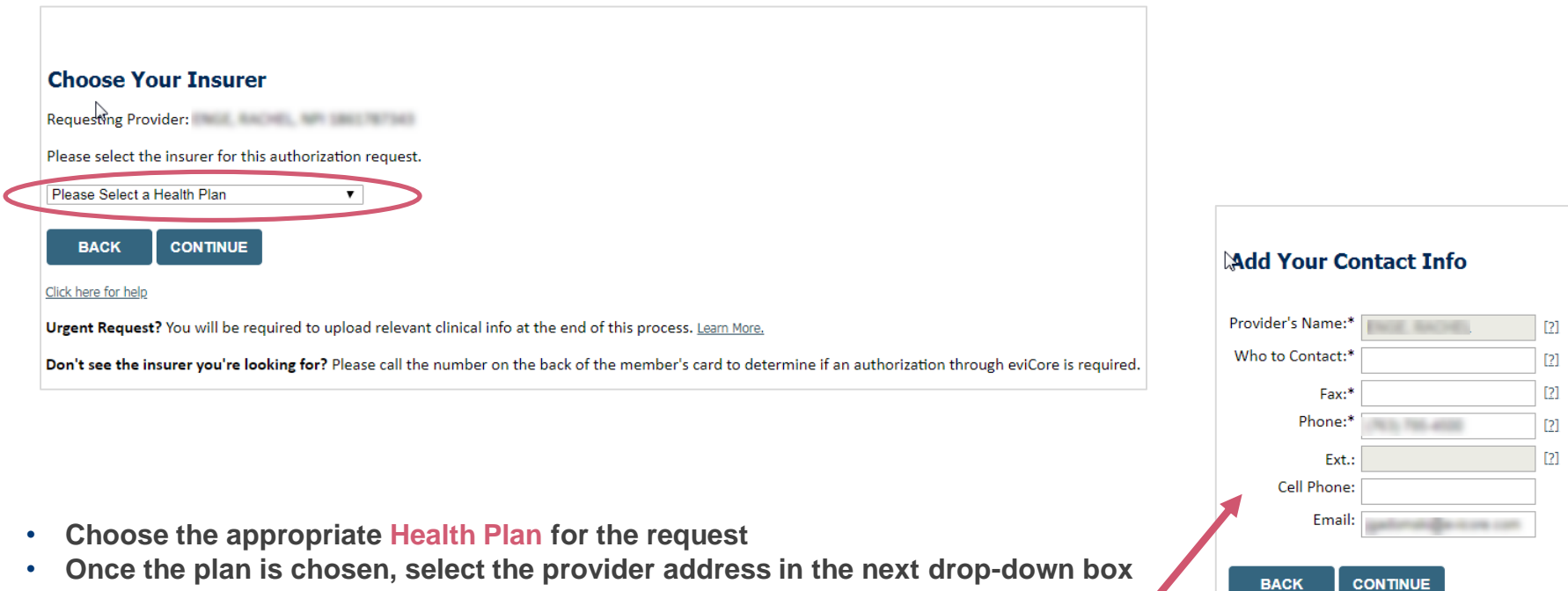

- **Select CONTINUE and on the next screen Add your contact info**
- **Provider name, fax and phone will pre-populate, you can edit as necessary**
- **By entering a valid email you can receive e-notifications**

# **Member Information**

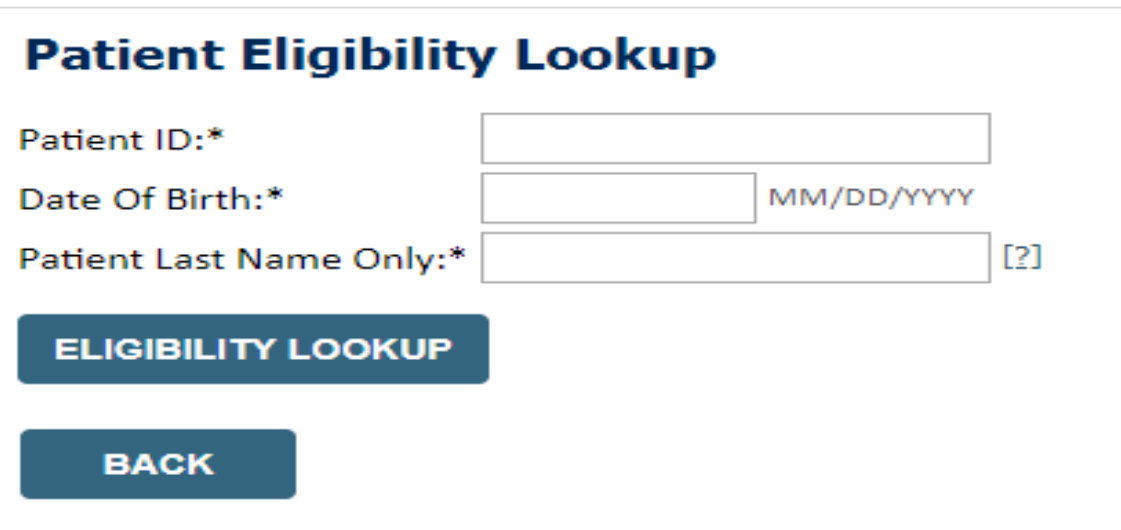

• **Enter the member information, including the patient ID number, date of birth, and last name. Click Eligibility Lookup**

# **Member History**

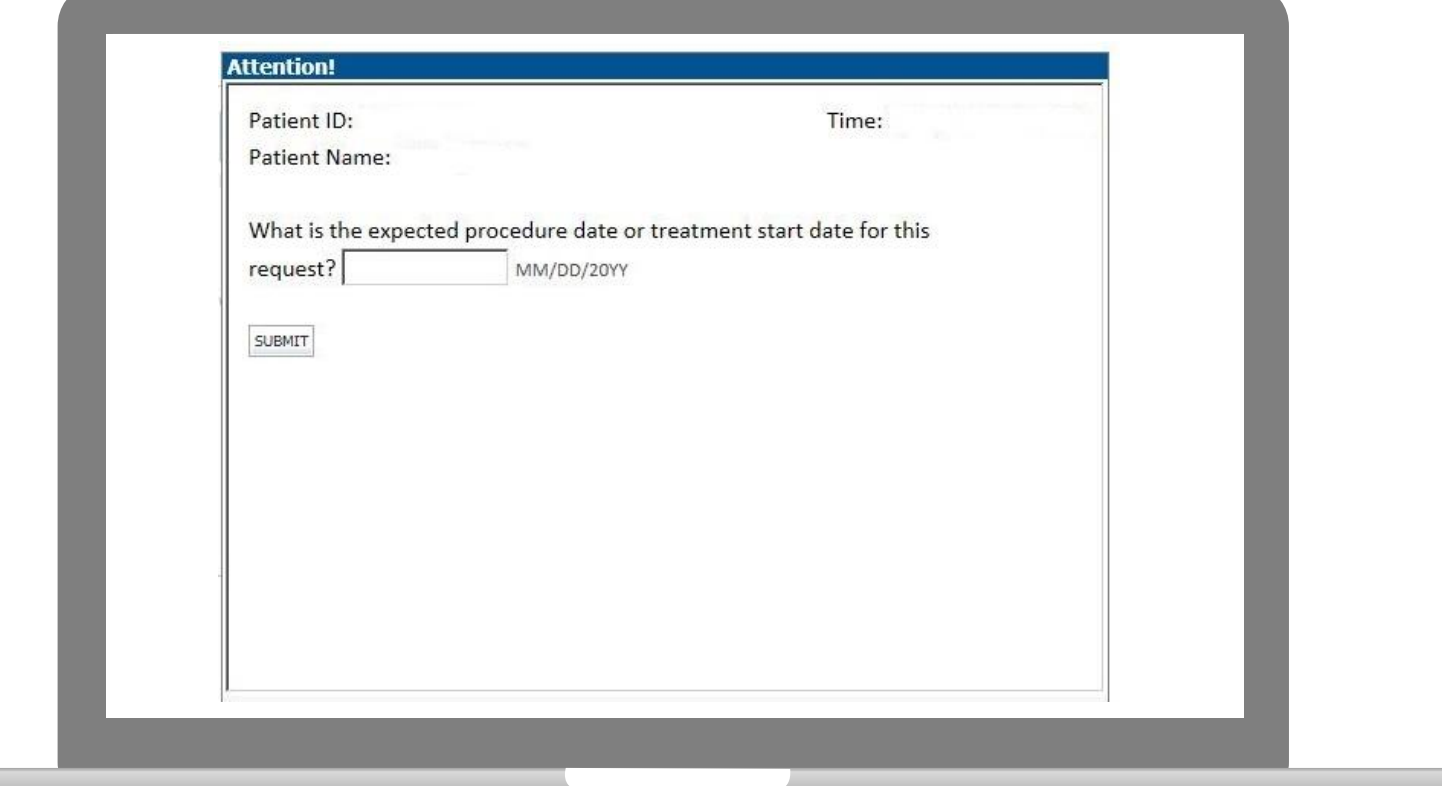

# **Member History**

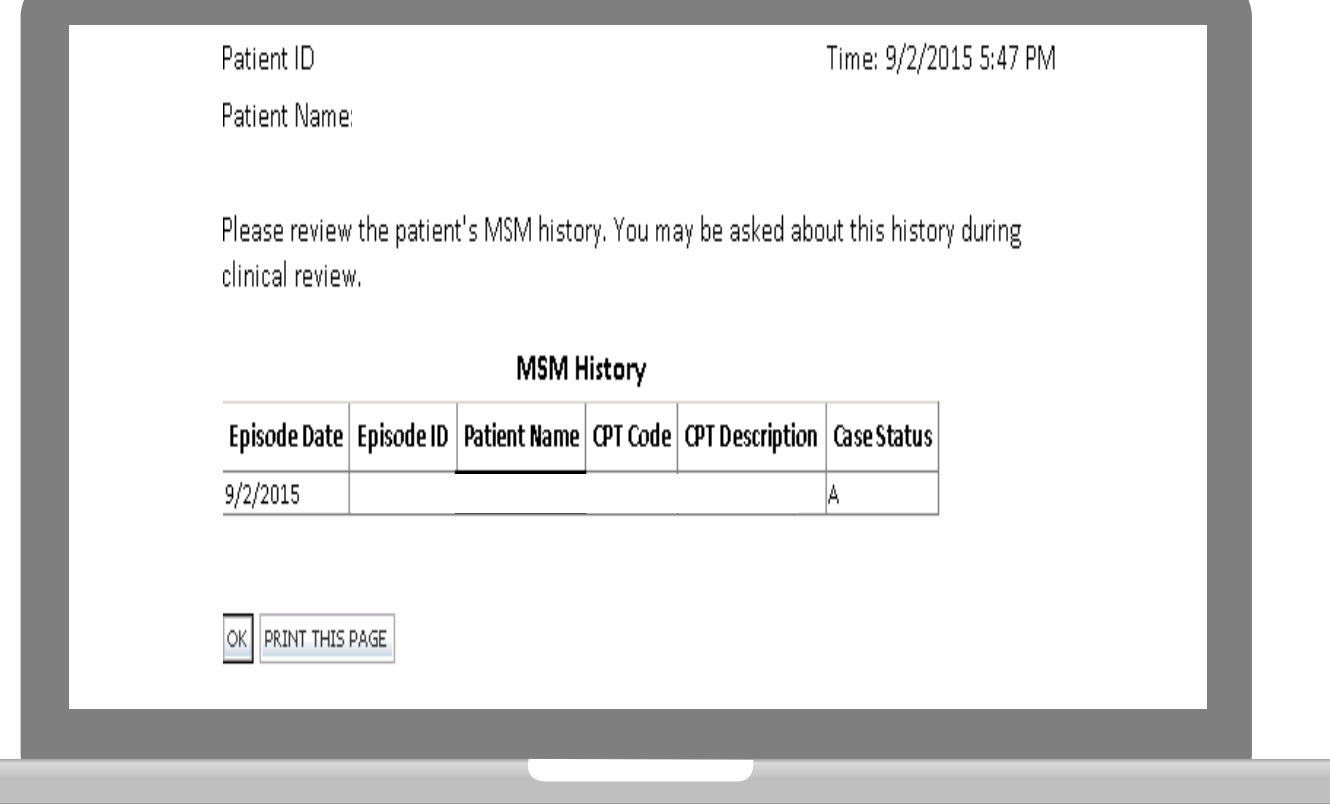

# **Verify Service Selection**

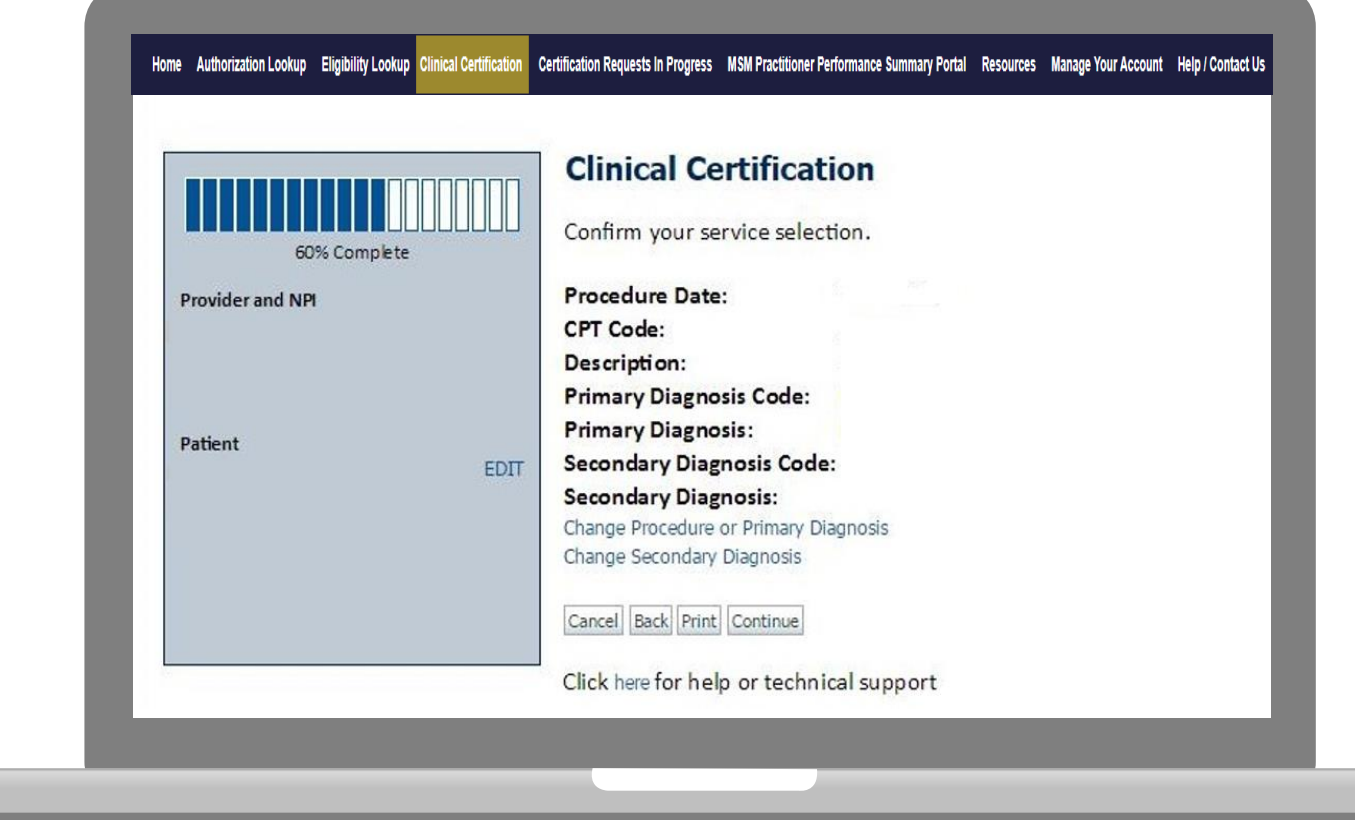

#### **Click continue to confirm your selection.**

# **Site Selection**

Start by searching NPI or TIN for the site where the procedure will be performed. You can search by any fields listed. Searching with NPI, TIN, and zip code is the most efficient.

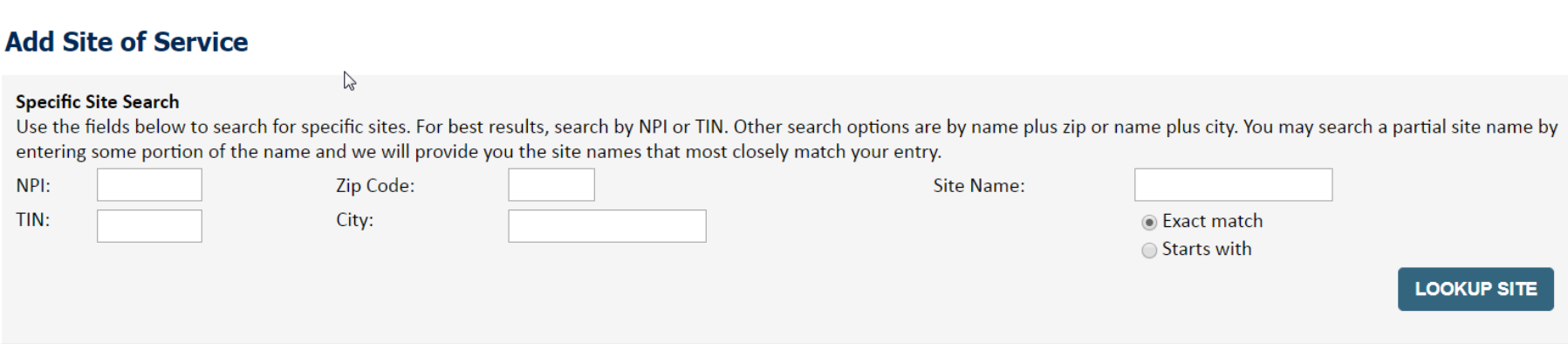

• **Select the specific site where the testing/treatment will be performed.** 

# **Clinical Details**

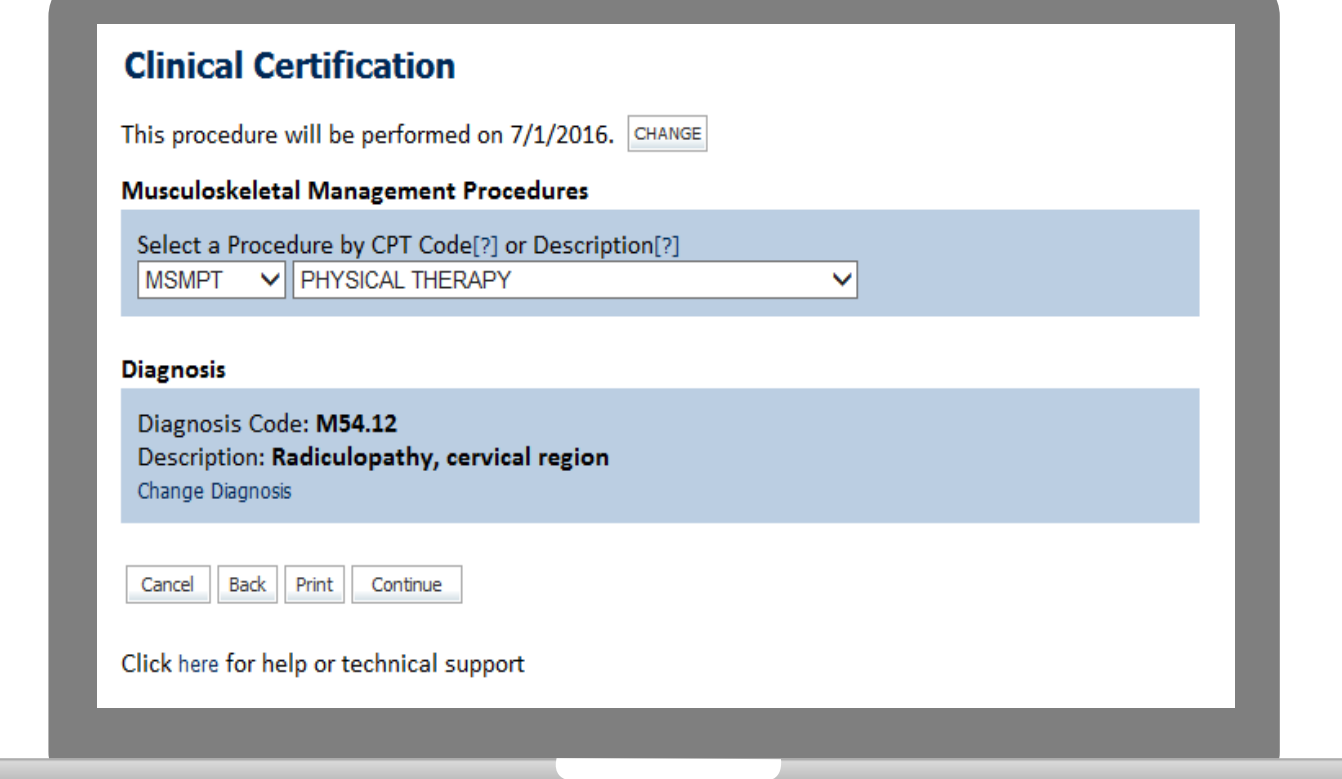

# **Pause/Save Option**

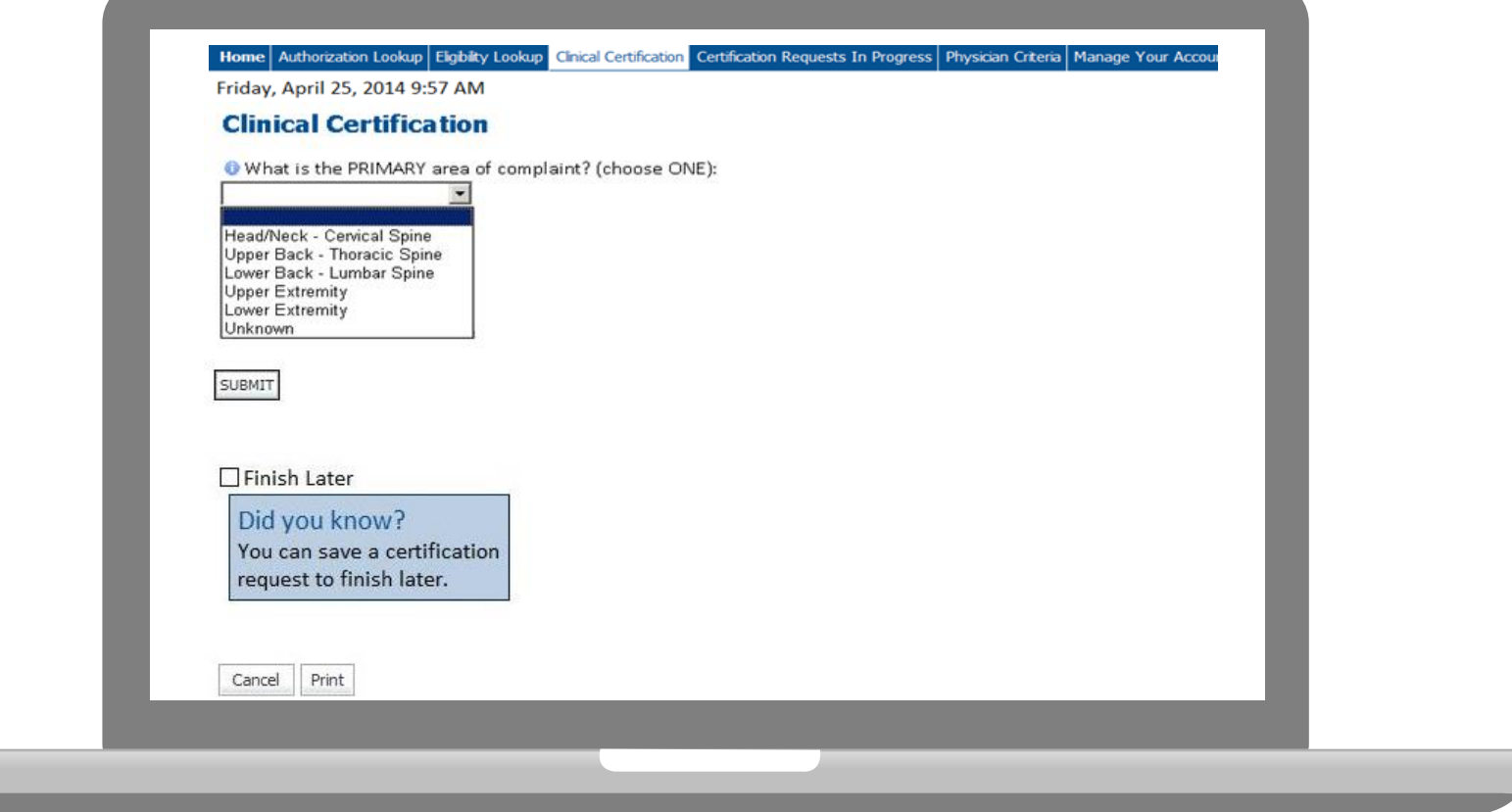

**Once you have entered the clinical collection phase of the case process, you can save the information and return within (2) business days to complete.**

# **Medical Review**

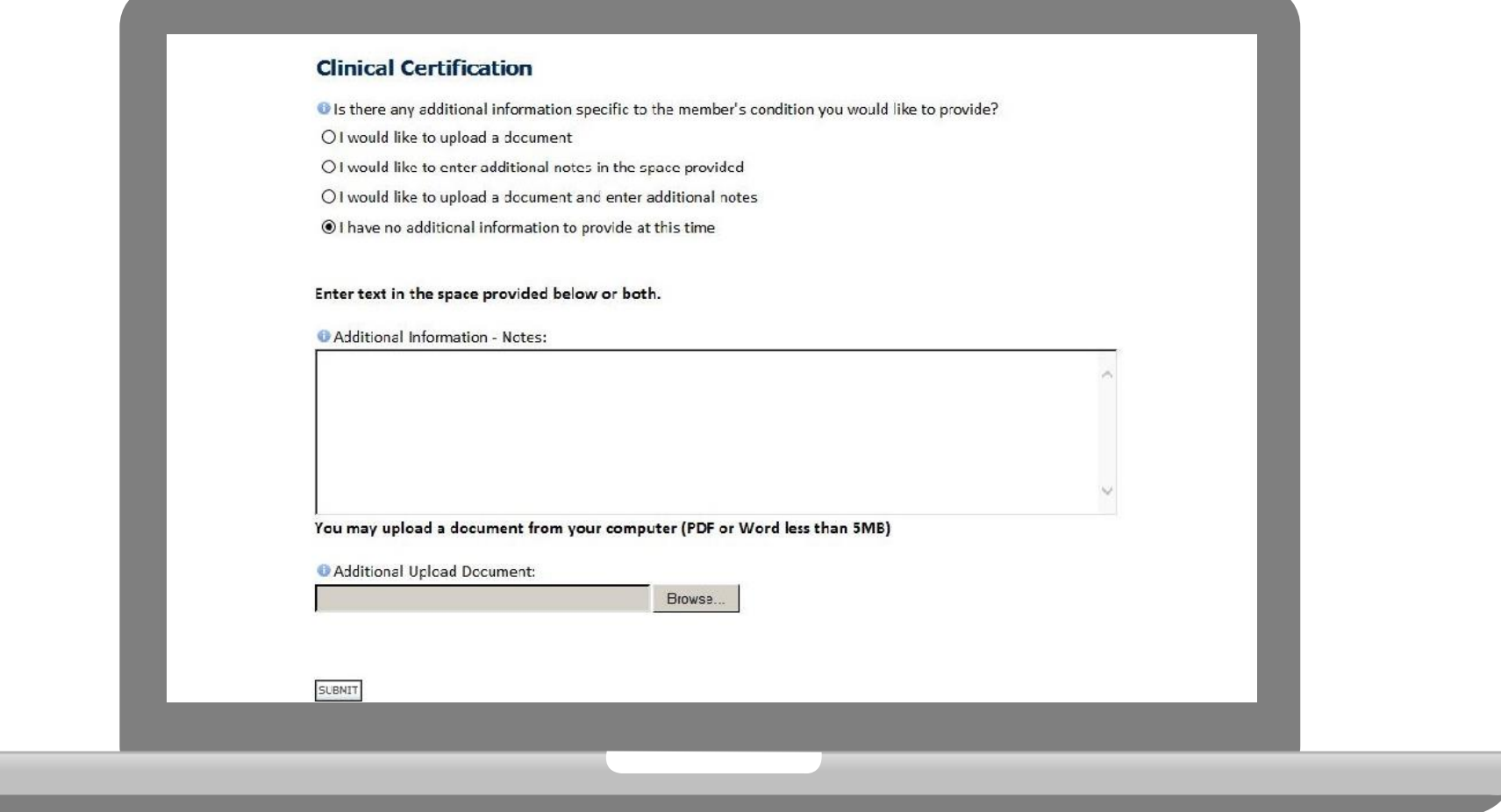

**If additional information is required, you will have the option to either upload documentation, enter information into the text field, or contact us via phone. Providing clinical information via the web is the quickest, most efficient method.**

# **Medical Review**

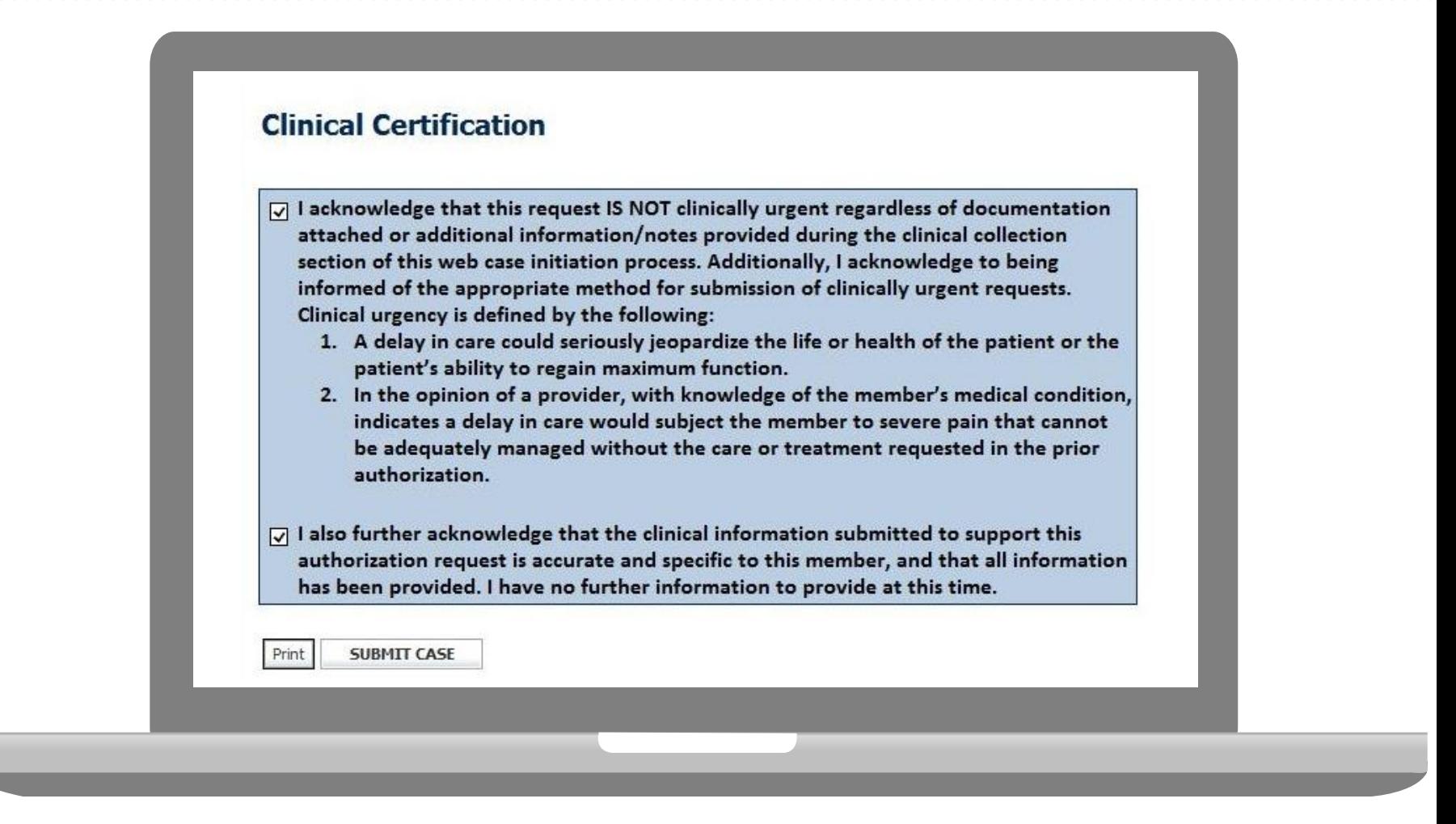

#### **Acknowledge the Clinical Certification statements, and hit "Submit Case."**

# **Approval**

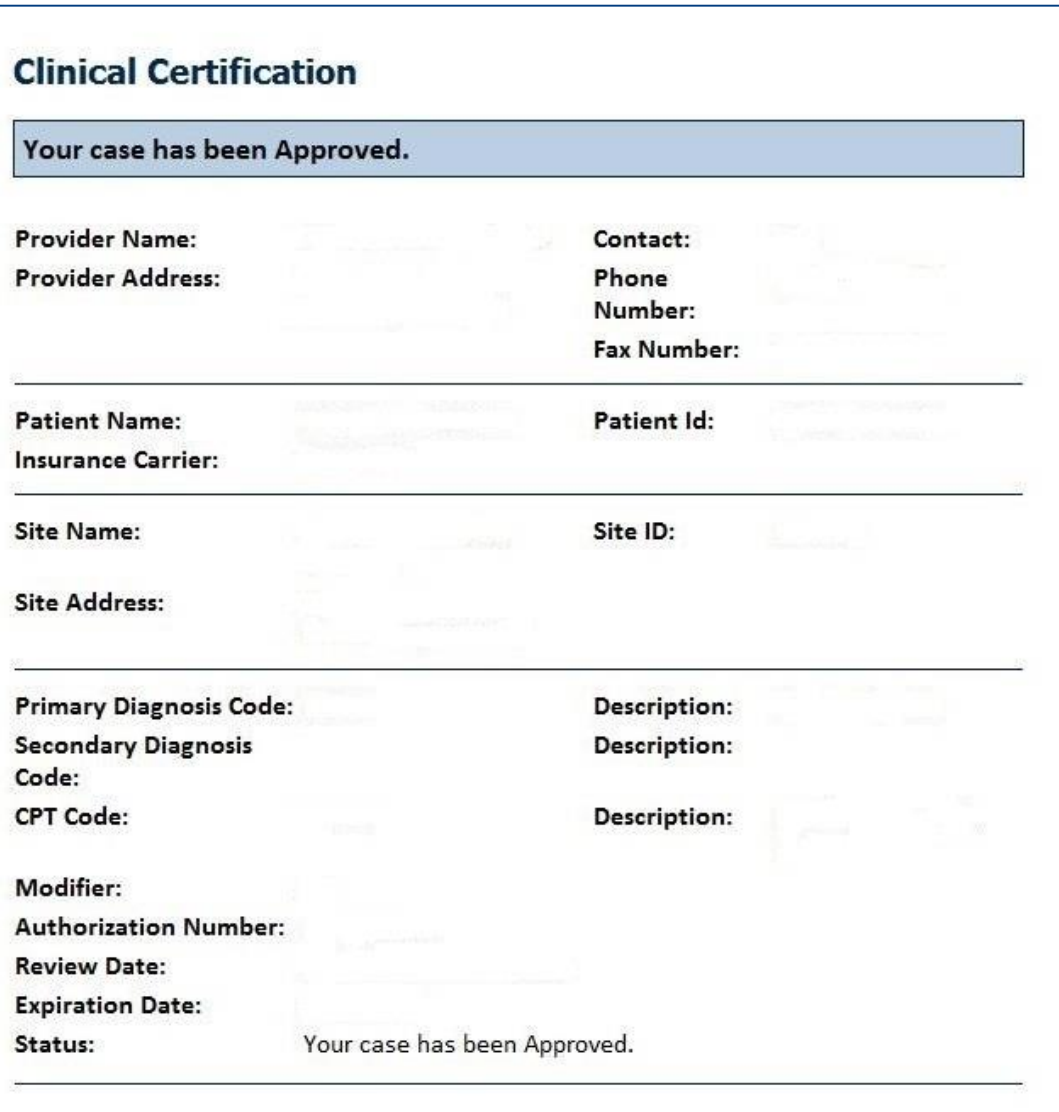

**Once the clinical pathway questions are completed and the answers have met the clinical criteria, an approval will be issued.**

**Print the screen and store in the patient's file.**

# **Duplication Feature**

#### **Success**

Thank you for submitting a request for clinical certification. Would you like to:

- . Return to the main menu
- Start a new request
- · Resume an in-progress request

You can also start a new request using some of the same information.

Start a new request using the same:

O Program (Radiation Therapy Management Program)

- $\bigcirc$  Provider (
- Program and Provider (Radiation Therapy Management Program and National School (Radiation Therapy Management Program and
- O Program and Health Plan (Radiation Therapy Management Program and CIGNA)
- Duplicate feature allows you to start a new request using same information
- Eliminates entering duplicate information
- Time saver!

# **Authorization Look Up**

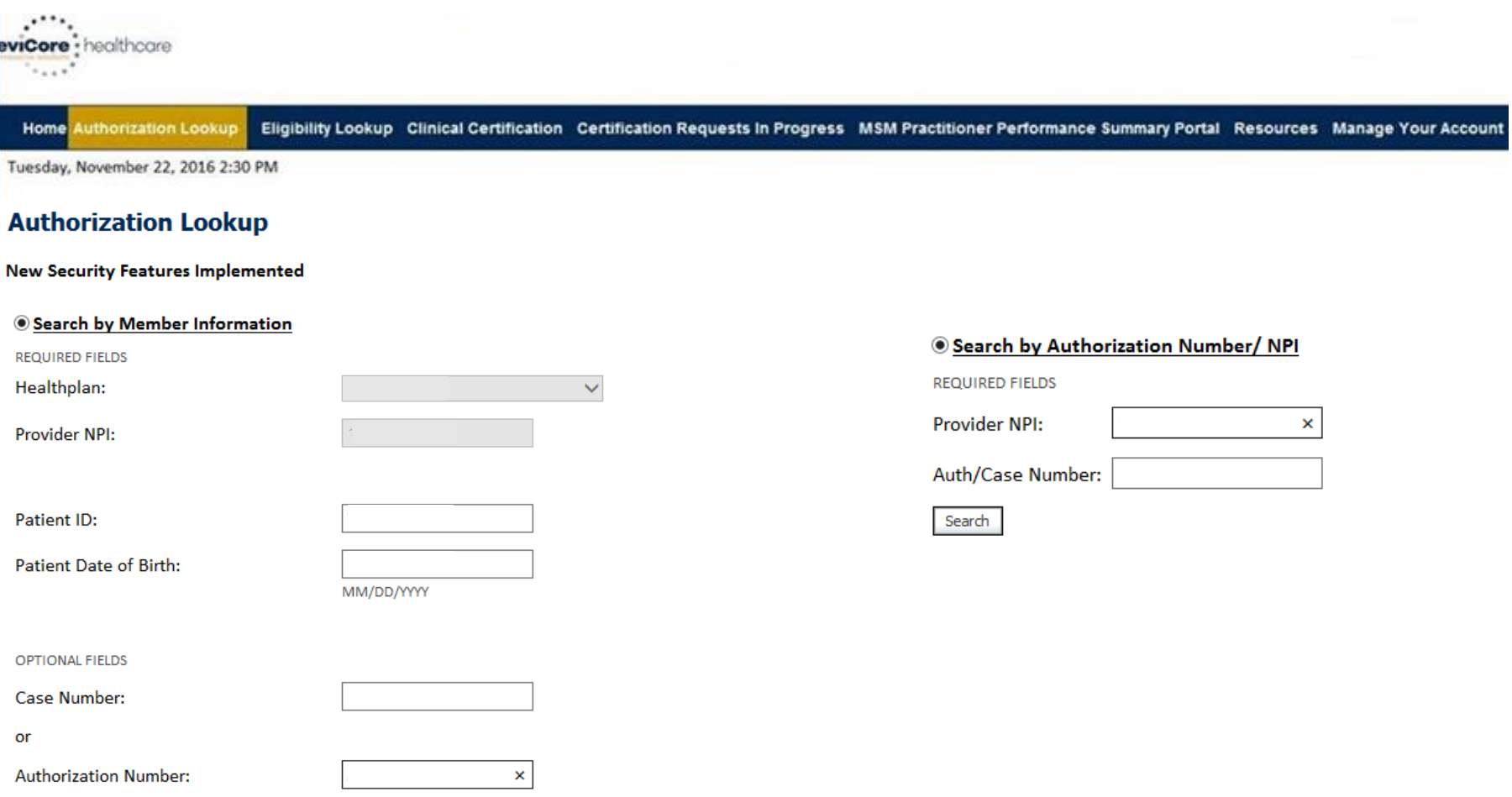

- **Select Search by Authorization Number/NPI. Enter the provider's NPI and authorization or case number. Select Search.**
- You can also search for an authorization by Member Information, and enter the health <sub>37</sub> **plan, Provider NPI, patient's ID number, and patient's date of birth.**

# **Authorization Status**

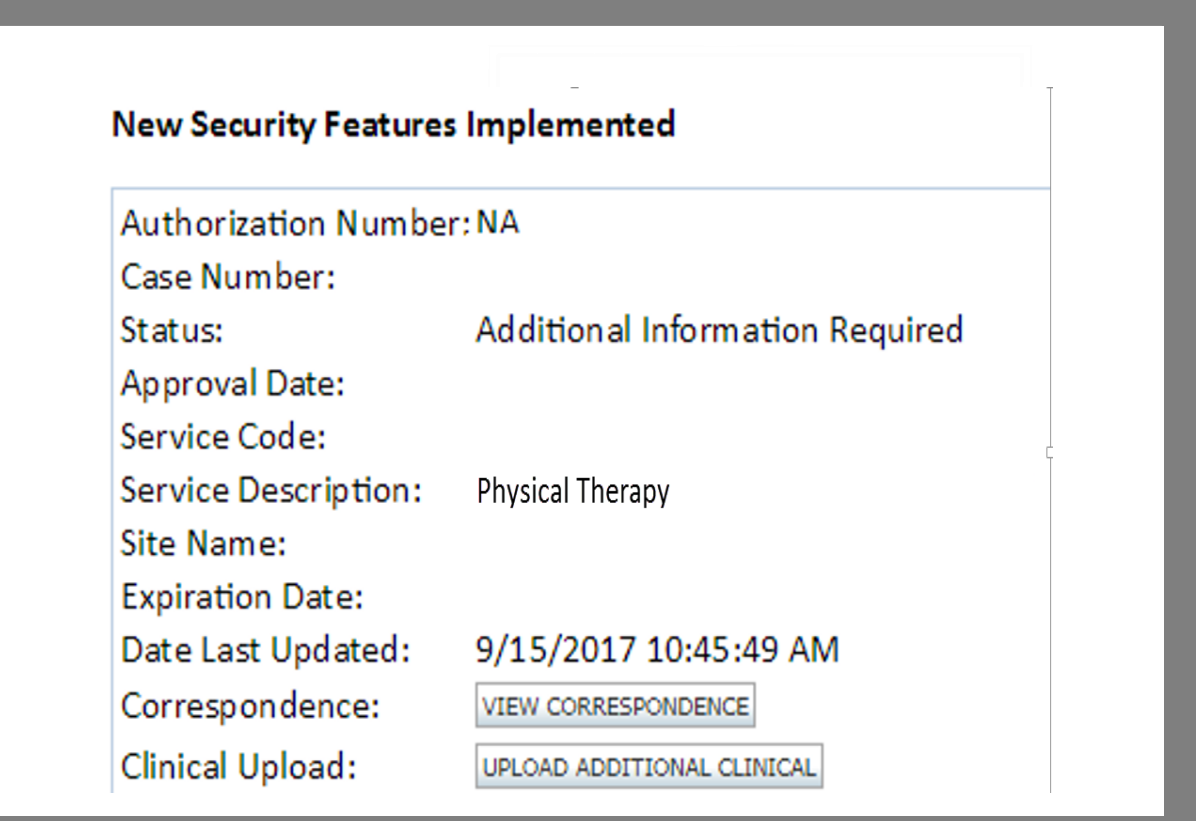

# **Eligibility Look Up**

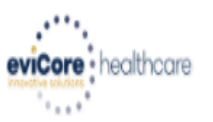

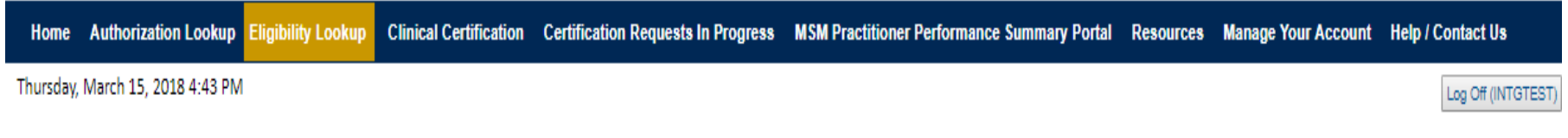

#### **Eligibility Lookup**

#### **New Security Features Implemented**

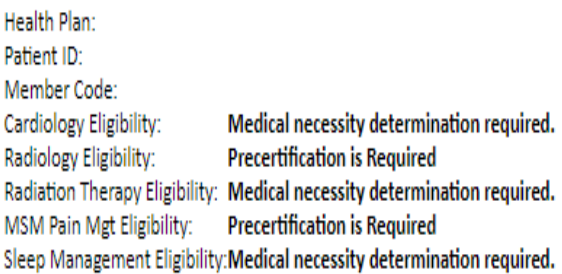

#### Print Done Search Again

#### Click here for help or technical support

CONFIDENTIALITY NOTICE: Certain portions of this website are accessible only by authorized users and unique identifying credentials, and may contain confidential or privileged information. If you are not an authorized reci access, disclosure, copying, distribution, or use of any of the information contained in the code-accessed portions is STRICTLY PROHIBITED.

#### **You may also confirm the patient's eligibility by selecting the Eligibility Lookup tab.**

# **Important Tips**

- The provider should always complete the initial evaluation BEFORE submitting a request for prior authorization.
- Submission by web increases the chance of a real time approval for the initial and second request.
	- Requests that report lack of progress will be reviewed by a clinical peer reviewer.
	- A clinical peer reviewer will review all requests after the second request  $-$  from the  $3<sup>rd</sup>$  request on there will be no real time approval available (2nd request on for Speech).
- In order to receive an appropriate decision to best treat the member's condition, it is important that all questions are answered.

# **Important Tips**

- Currently, this approach is not available for neurological conditions. However, an updated clinical collection process/pathway is being developed.
- You may request additional visits as early as 7 days prior to the requested start date.

- Requests should include current outcomes measures and clinical information.
- Worksheets are available to assist.

### **Important Tips**

- Spread the visits/units over the approved period
- Medicare only: Requests for additional visits prior to the end date of partially approved authorization require an appeal to the health plan
	- Case will be expired and you will be advised to follow the appeal process
- Cases with no information or incomplete clinical information may take up to 14 days to process as allowable by CMS

- eviCore will reach out to the provider in multiple ways to obtain the necessary clinical information
- When we receive the information, the case will be reviewed
- If clinical has not been received by the 12th day, the case may be denied.

# **Provider Resources**

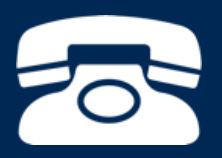

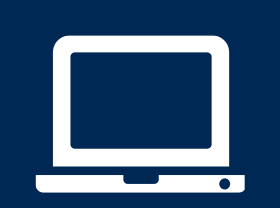

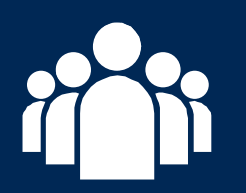

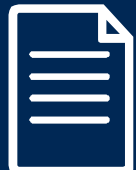

# **How to schedule a Peer to Peer Request**

- Log into your account at [www.evicore.com](http://www.evicore.com/)
- Perform Authorization Lookup to determine the status of your request.
- Click on the "P2P Availability" button to determine if your case is eligible for a Peer to Peer conversation:
- If your case is eligible for a Peer to Peer conversation, a link will display allowing you to proceed to scheduling without any additional messaging.

**P2P AVAILABILITY** Request Peer to Peer Consultation

#### **Authorization Lookup** which is a contract of the **ALA**

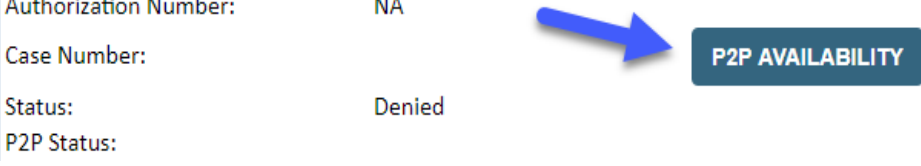

# **How to schedule a Peer to Peer Request**

Pay attention to any messaging that displays. In some instances, a Peer to Peer conversation is allowed, but the case decision cannot be changed. When this happens, you can still request a Consultative Only Peer to Peer. You may also click on the "All Post Decision Options" button to learn what other action may be taken.

#### **Authorization Lookup** Authorization Number: **NA** Case Number: **Request Peer to Peer Consultation** Status: Denied Post-decision options for this case have been exhausted or are not delegated to eviCore. You may continue to P2P Eligibility Result: schedule a Peer to Peer discussion for this case but it will be considered consultative only and the original decision cannot be modified. P<sub>2P</sub> Status: **ON CONCE TO PEER TO PEER TO PEER TO PEER THE "REQUEST PEER TO PEER TO PEER CONSULTATION" LINE SELECTED, YOU WELL BE**

transferred to our scheduling software via a new browser window.

# **How to Schedule a Peer to Peer Request**

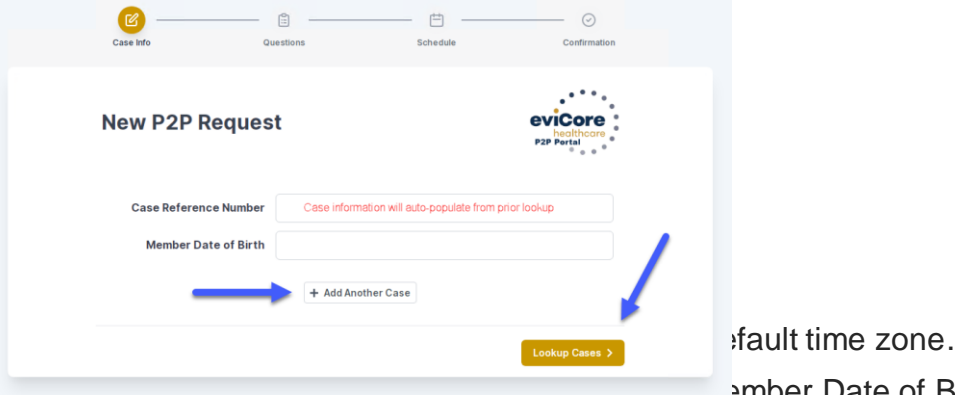

You will be presented with the Case Number and Member Date of Birth (DOB) for the case you just looked up.

You can add another case for the same Peer to Peer appointment request by selecting "Add Another Case"

To proceed, select "Lookup Cases"

You will receive a confirmation screen with member and case information, including the Level of Review for the case in question. Click Continue to proceed.

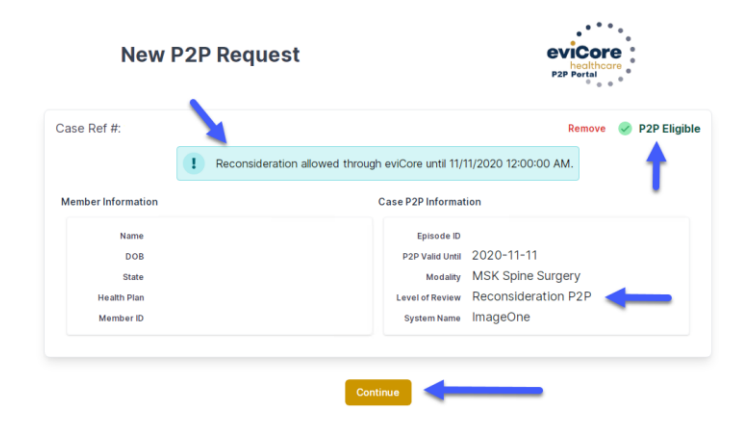

# **How to Schedule a Peer to Peer Request**

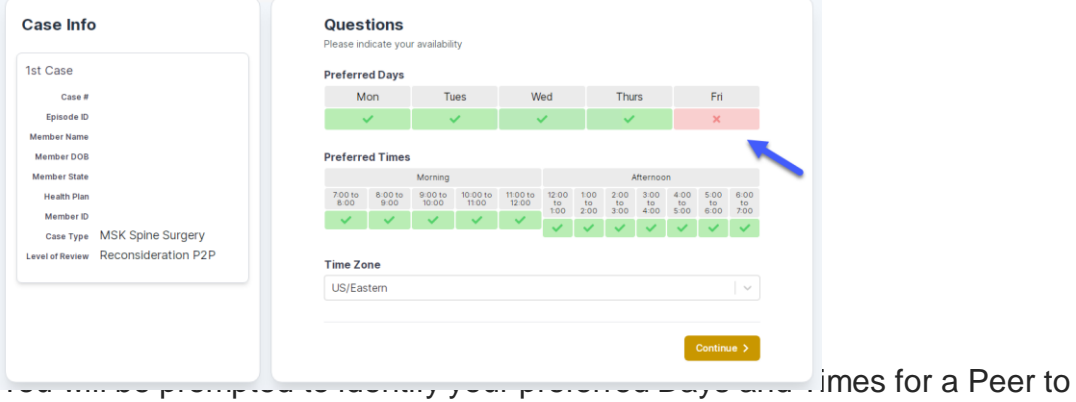

Peer conversation. All opportunities will automatically present. Click on any green check mark to deselect the option and then click Continue.

You will be prompted with a list of eviCore Physicians/Reviewers and appointment options per your availability. Select any of the listed appointment times to continue.

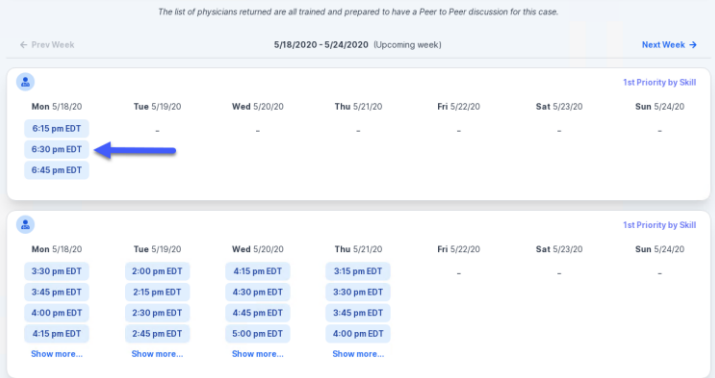

# **How to Schedule a Peer to Peer Request**

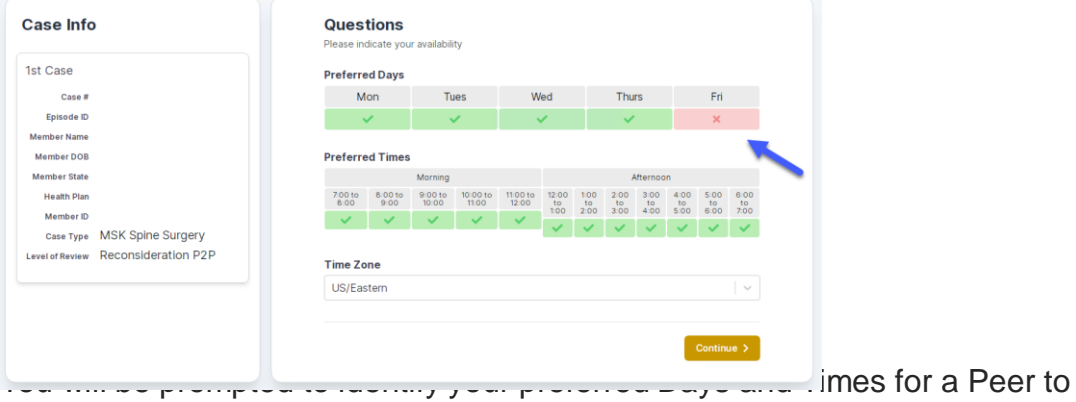

Peer conversation. All opportunities will automatically present. Click on any green check mark to deselect the option and then click Continue.

You will be prompted with a list of eviCore Physicians/Reviewers and appointment options per your availability. Select any of the listed appointment times to continue.

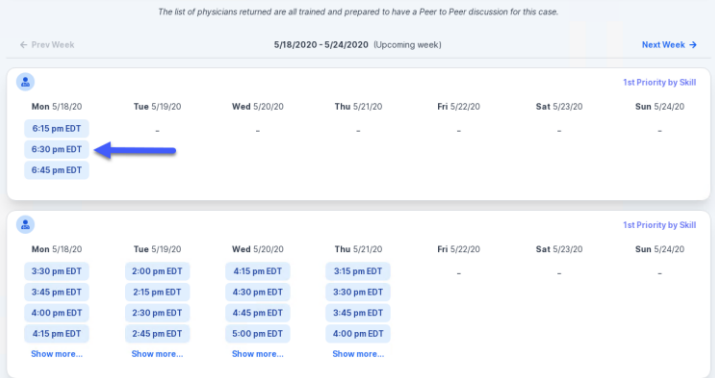

# **How to Schedule a Peer to Peer**

#### Confirm Contact Details

• Contact Person Name and Email Address will auto-populate per your user credentials

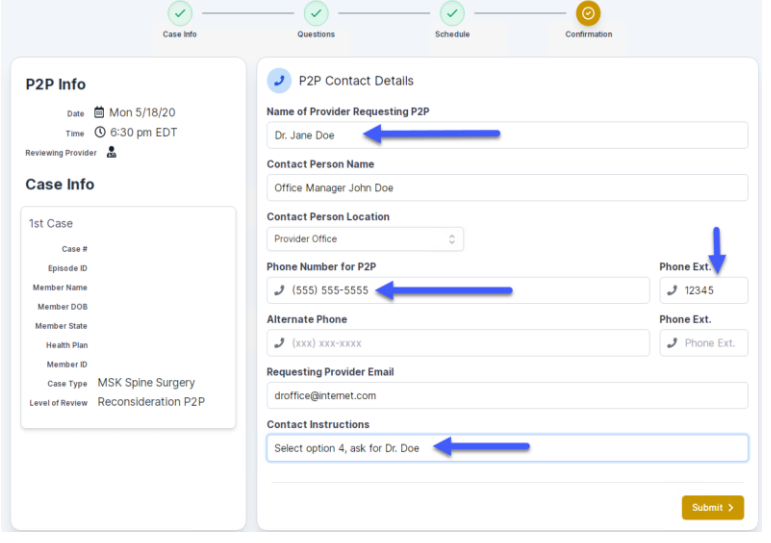

- Be sure to update the following fields so that we can reach the right person for the Peer to Peer appointment:
	- Name of Provider Requesting P2P
	- Phone Number for P2P
	- Contact Instructions
- Click submit to schedule appointment. You will be presented with a summary page containing the details of your scheduled appointment.

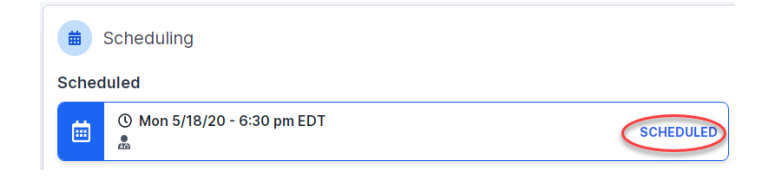

# **Canceling or Rescheduling a Peer to Peer Appointment**

#### To cancel or reschedule an appointment

- Access the scheduling software per the instructions above
- Go to "My P2P Requests" on the left pane navigation.
- Select the request you would like to modify from the list of available appointments
- Once opened, click on the schedule link. An appointment window will open
- Click on the Actions drop-down and choose the appropriate action

If choosing to reschedule, you will have the opportunity to select a new date or time as you did initially.

> If choosing to cancel, you will be prompted to input a cancellation reason **Figure 1.1** The cancellation reason **of the contract of the contract of the contract of the contract of the contract of the contract of the contract of the contract of the contract of the contract of t**

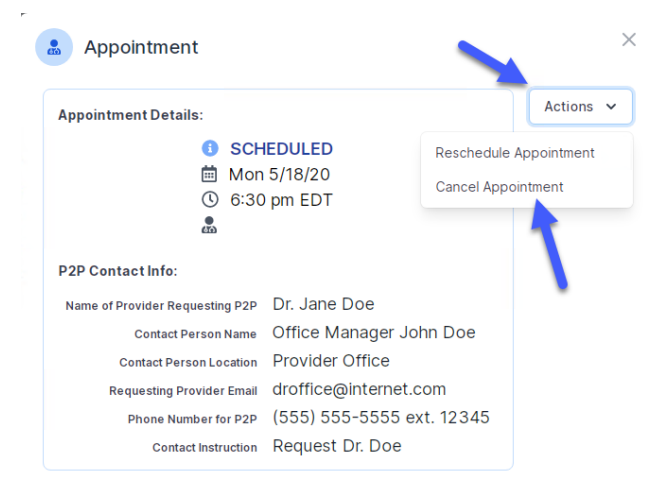

# **Provider Newsletter**

#### **Stay Updated With Our Free Provider Newsletter**

eviCore's provider newsletter is sent out to the provider community with important updates and tips. If you are interested in staying current, feel free to subscribe:

- Go to eviCore.com
- Scroll down and add a valid email to subscribe
- You will begin receiving email provider newsletters with updates

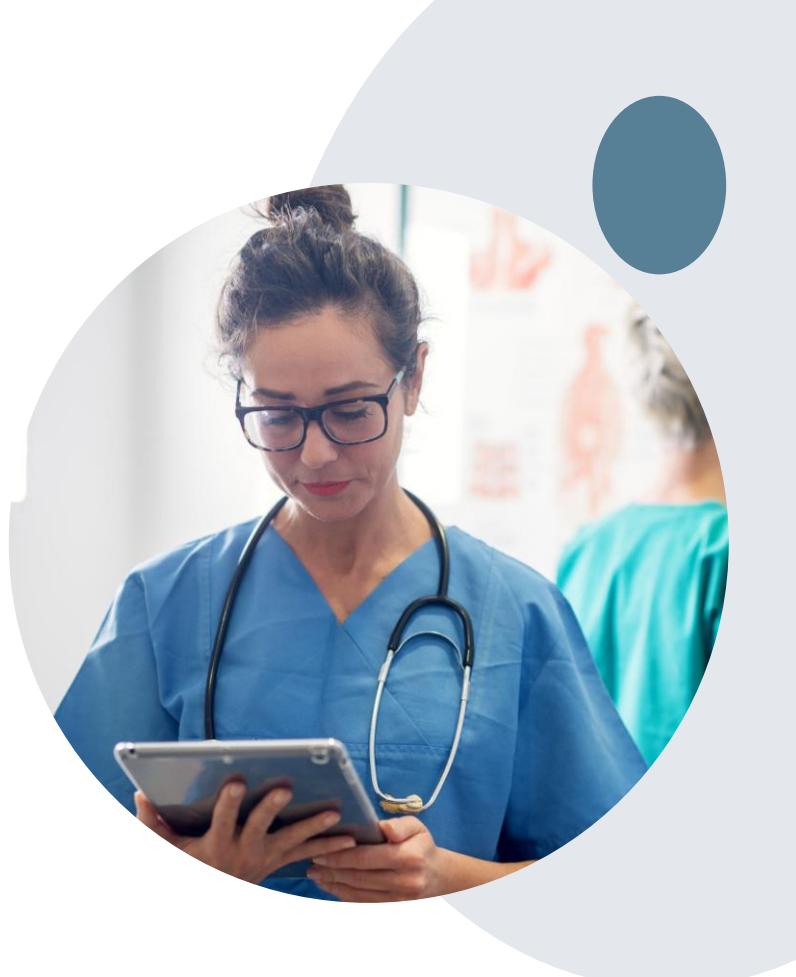

### **Provider Resources: Pre-Certification Call Center**

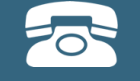

**Pre-Certification Call Center**

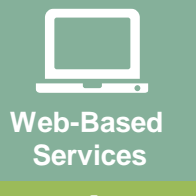

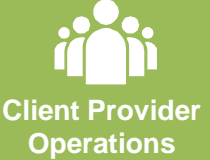

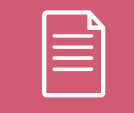

**Documents**

#### **7:00 AM - 7:00 PM (Local Time): 844-303-8452**

- Obtain pre-certification or check the status of an existing case
- Discuss questions regarding authorizations and case decisions
- Change facility or CPT Code(s) on an existing case

**eviCore fax number: 800-540-2406**

#### **Provider resources: Web-based services**

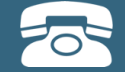

**Pre-certification call center**

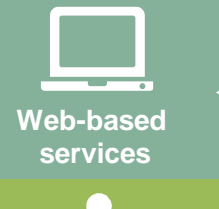

**Provider Relations Department**

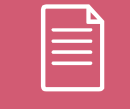

**Documents**

**[portal.support@evicore.com](mailto:Portal.support@evicore.com)**

To speak with a web specialist, call 1-800-646-0418, select option 2

- Request authorizations and check case status online 24/7
- Web portal registration and questions
- Pause/Start feature to complete initiated cases
- Upload electronic PDF and Word clinical documents

### **Provider Resources: Client Services Department**

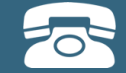

**Pre-certification call center**

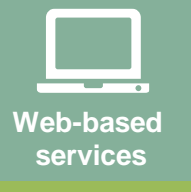

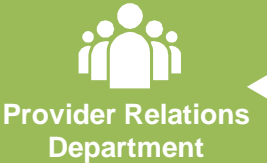

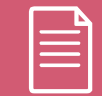

**Documents**

#### **[clientservices@evicore.com](mailto:clientservices@evicore.com)**

To speak with a client services representative, call 1-800-646-0418, select option 3

- Eligibility issues (member, rendering facility or ordering physician)
- Issues experienced during case creation
- Request for an authorization to be re-sent to the health plan
- Request for education and training on program processes

### **Provider Resources: Implementation Document**

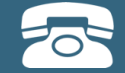

**Pre-Certification Call Center**

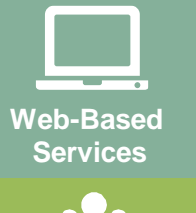

**Client Provider Operations**

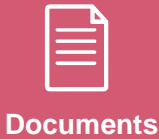

**Implementation site for Health Alliance Medical Plans**

**<https://www.evicore.com/healthplan/Health> Alliance**

- **Provider Orientation Presentation**
- **CPT code list of the procedures that require prior authorization**
- **Quick Reference Guide**
- **eviCore clinical guidelines**
- **FAQ documents and announcement letters**

**Coding guidelines and program criteria: https://www.evicore.com/solution/pages/musculoskeletal.aspx**

**You can obtain a copy of this presentation on the implementation site listed above. If you are unable to locate a copy of the presentation, please contact the Client Provider Operations team at [ClientServices@evicore.com.](mailto:ClientServices@evicore.com)** 

# **Thank you!**

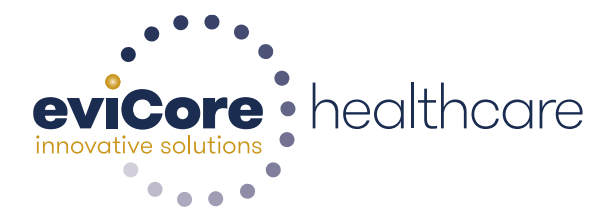